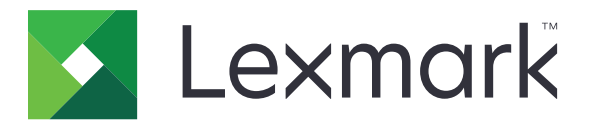

# **Lexmark Cloud Services**

**Руководство пользователя**

**Сентябрь 2023 г. [www.lexmark.com](http://www.lexmark.com)**

# Содержимое

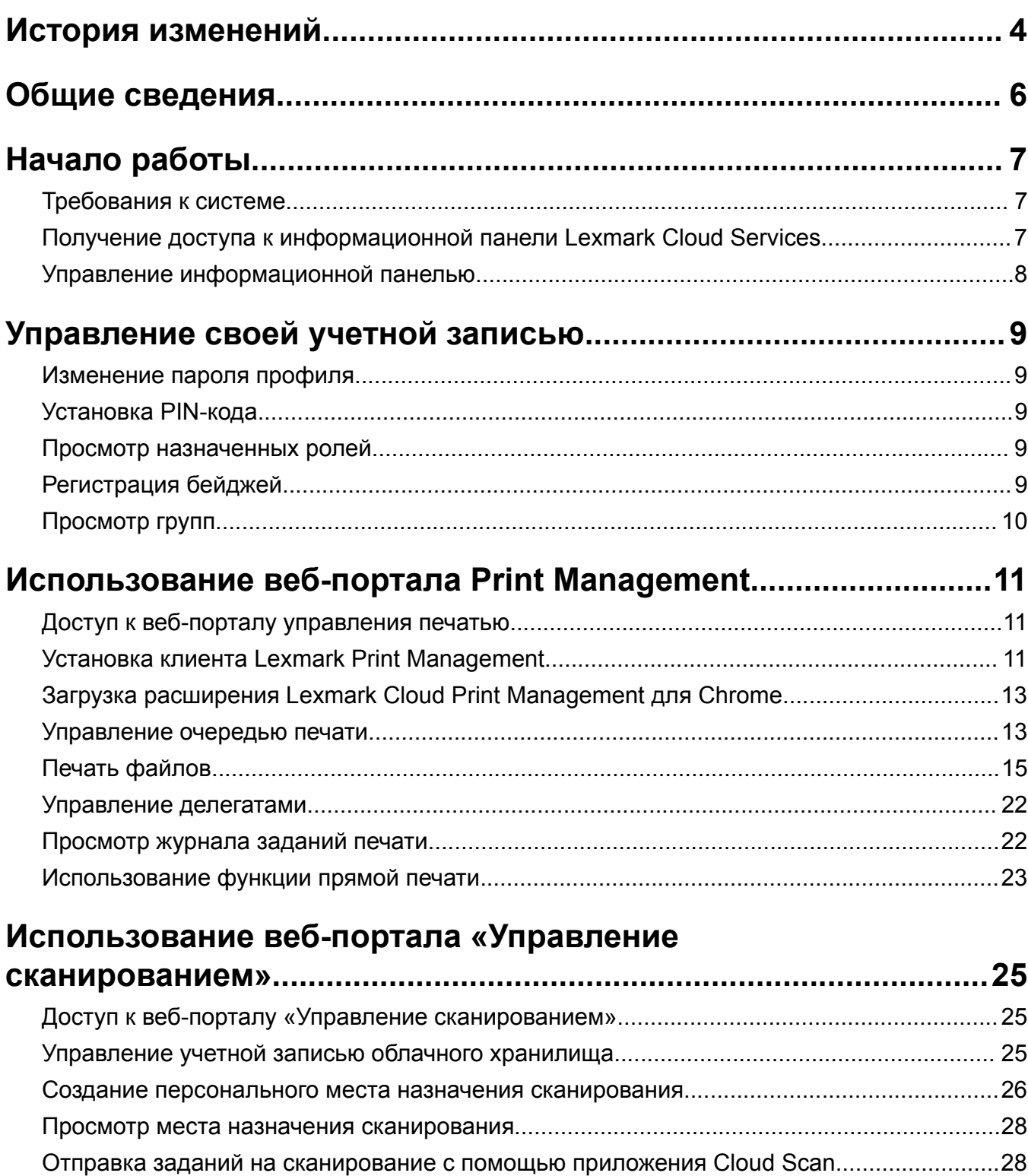

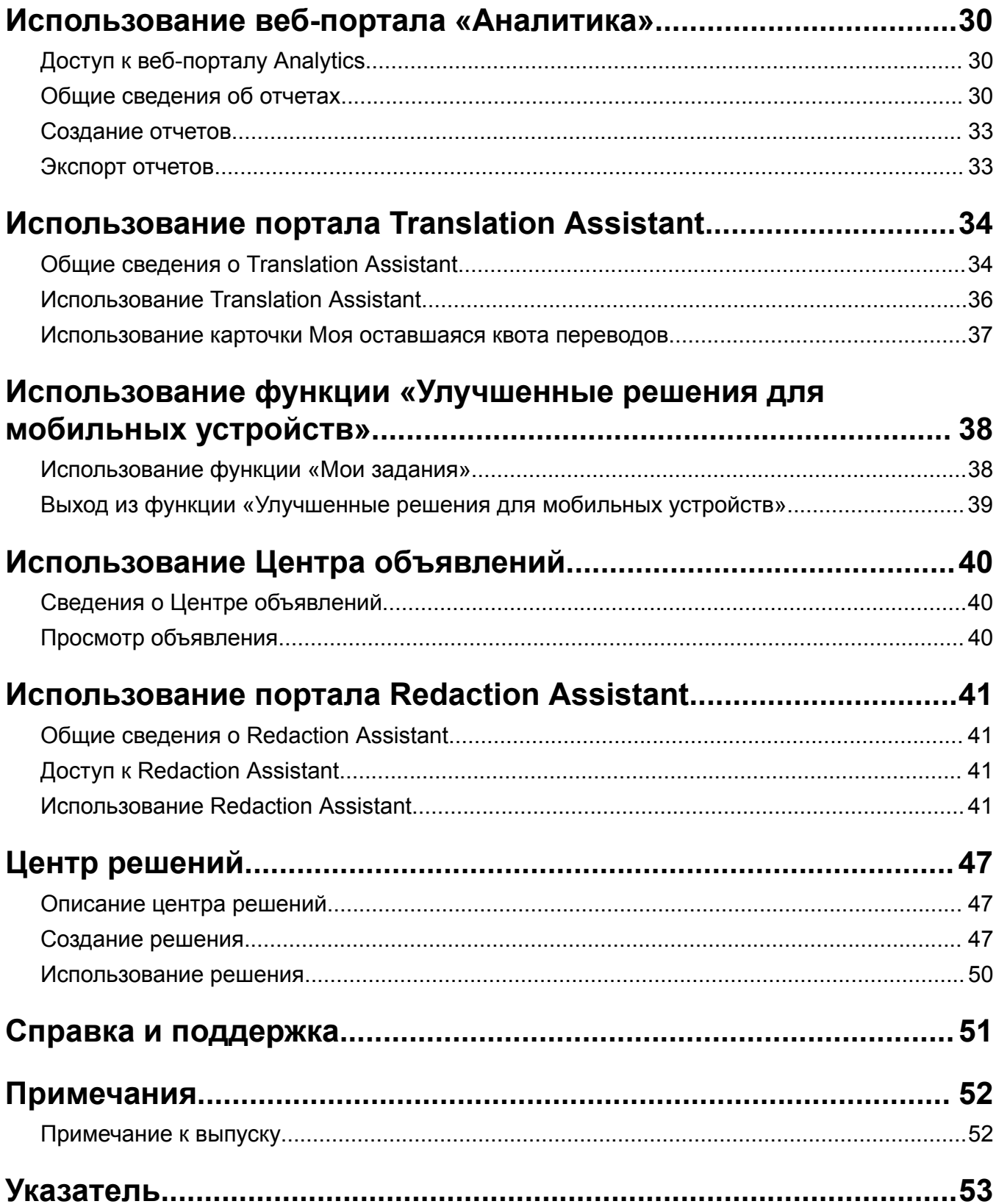

# <span id="page-3-0"></span>**История изменений**

### **Сентябрь 2023 г.**

- **•** Обновлена информация о клиенте Lexmark Print Management.
- **•** Обновлена информация о прямой печати.

### **Август 2023 г.**

- **•** Добавлена поддержка разъемов Box в Scan Management.
- **•** Добавлены исключения при печати файлов в формате DOCX.
- **•** Для использования Translation Assistant необходимо иметь доступную квоту переводов.
- **•** Добавлена информация по использованию карточки «Моя оставшаяся квота переводов».
- **•** Приложение Lexmark Mobile Print теперь известно как приложение Lexmark Print.

## **Март 2023 г.**

- **•** Добавлена информация о следующем:
	- **–** Изменение папки на панели управления для места назначения сканирования
	- **–** Установка Rosetta 2 для Mac с чипом Apple
	- **–** Использование функции прямой печати
	- **–** Использование функции «Улучшенные решения для мобильных устройств»
	- **–** Сведения о Центре объявлений

## **Октябрь 2022 г.**

- **•** Добавлена информация о следующем:
	- **–** Получение доступа к веб-порталу «Управление сканированием»
	- **–** Управление учетной записью Microsoft
	- **–** Просмотр места назначения сканирования
	- **–** Отправка заданий на сканирование с помощью приложения Cloud Scan
- **•** Добавлена информация о портале Translation Assistant.

### **Май 2022 г.**

- **•** Обновлена информация о требованиях к системе.
- Обновлена информация о клиенте Lexmark<sup>TM</sup> Print Management.

### **Октябрь 2021 г.**

- **•** Добавлена информация о функции «Печать для гостевых пользователей».
- **•** Добавлена информация о функции Cloud Print Release.

### **Июль 2021 г.**

**•** Обновлена информация об информационной панели Lexmark Cloud Services.

## **Апрель 2021 г.**

- **•** Добавлена информация об отключении функции печати и сохранения.
- **•** Добавлена информация об отключении функции количества копий.
- **•** Добавлена информация о доступности адреса электронной почты для отправки по электронной почте.

### **Сентябрь 2020 г.**

**•** Добавлена информация об управлении учетной записью Microsoft.

## **Август 2020 г.**

**•** Добавлена информация о печати заданий с помощью функции автоматического вывода на печать.

# <span id="page-5-0"></span>**Общие сведения**

Lexmark Cloud Services — это полнофункциональный интегрированный облачный веб-узел, поддерживающий доступ к решению Print Management и управление им. Следующие веб-порталы обеспечивают комплексные возможности использования Print Management в зависимости от вашей роли:

- **• Управление учетными записями** поддерживает управление вашей учетной записью.
	- **–** Меняйте пароль профиля.
	- **–** Задавайте PIN-код.
	- **–** Просматривайте роли.
	- **–** Регистрируйте бейджи.
- **• Управление печатью** поддерживает управление очередями печати и делегатами.
	- **–** Отправка заданий на печать с помощью:
		- **•** клиент Lexmark Print Management
		- **•** Электронная почта
		- **•** Мобильное устройство
		- **•** расширение Lexmark Cloud Print Management для Chrome
	- **–** Управление очередями печати.
	- **–** Делегирование заданий на печать.
	- **–** Скачивание клиента Lexmark Print Management.
	- **–** Скачивание расширения Lexmark Cloud Print Management для Chrome.
- **• Управление сканированием** поддерживает управление сканируемыми документами, учетной записью облачного хранилища и персональным местом назначения сканирования.
	- **–** Управляйте учетной записью облачного хранилища.
	- **–** Создавайте персональное место назначения сканирования.
	- **–** Отправляйте задания на сканирование.
- **• Аналитика** поддерживает создание отчетов об использовании и активности принтера.
	- **–** Создание и экспорт отчетов.

В этом документе приводятся инструкции по использованию веб-узла.

# <span id="page-6-0"></span>**Начало работы**

## **Требования к системе**

#### **Поддерживаемые веб-браузеры**

- **•** Microsoft Edge версии 99 или более поздней
- **•** Mozilla Firefox версии 98 или более поздней
- **•** Google ChromeTM версии 99 или более поздней
- **•** Apple Safari версии 14 или более поздней

#### **Поддерживаемые операционные системы**

При установке клиента Lexmark Print Management убедитесь, что операционная система вашего компьютера указана в следующем списке:

- **•** Windows 11
- **•** Windows 10
- **•** Windows 8.1
- **•** macOS версии 10.12 или более поздней
- **•** Ubuntu версии 20.4 или более поздней

**Примечание:** Если приложение «Квоты для устройств» уже установлено на принтере, вы не сможете установить приложения Cloud Scan и Translation Assistant. Убедитесь, что вы отключили или удалили квоты устройств перед использованием приложений Cloud Scan или Translation Assistant.

## **Получение доступа к информационной панели Lexmark Cloud Services**

- **1** В зависимости от соглашения Lexmark Cloud Services введите в веб-браузере: **<https://na.cloud.lexmark.com>** или **<https://eu.cloud.lexmark.com>**.
- **2** Введите ваш адрес электронной почты и пароль.

**Примечание:** Если система настроена на интегрированный доступ, вы будете перенаправлены на страницу регистрации вашей организации.

**3** Нажмите **Вход**.

#### **Доступные дополнительные возможности**

При первом входе в систему администратор, управляющий несколькими организациями, должен Выбрать организацию.

**Примечание:** После входа в систему интегрированные администраторы перенаправляются на страницу Управление учетной записью, если они не управляют несколькими организациями.

Чтобы получить доступ к панели управления или открыть другой веб-портал с текущего веб-портала, нажмите **ВИ** в правом верхнем углу страницы.

## <span id="page-7-0"></span>**Управление информационной панелью**

Информационная панель обеспечивает быстрый доступ к веб-порталам и картам, содержащим информацию об использовании за последние 30 дней. Вид информационной панели можно настраивать. Вы можете добавлять, удалять, перемещать или переименовывать карты. Доступные веб-порталы и карты зависят от назначенной вам роли.

**Примечание:** Отпечаток — это сторона листа бумаги, на которой есть тонер, в то время как страница — это цифровая область с напечатанным содержимым. В отчетах указываются отпечатки, если не выбрано отображение в страницах.

- **1** На информационной панели нажмите **Действия**.
- **2** Доступны следующие действия:

#### **Добавление карт**

**Примечание:** Можно добавить до 24 карт.

- **а** Нажмите **Добавить карту**.
- **б** Выберите тип карты.
- **в** Обновите имя карты.
- **г** Нажмите **Добавить карту**.

#### **Редактирование карт**

- **а** Нажмите **Редактировать карты**
- **б** Доступны следующие действия:
	- **•** Добавить карты.
	- **•** Изменить свойства карты.
	- **•** Переместить карты.
	- **•** Удалить карты.
- **в** Нажмите **Готово**.

#### **Изменение вида**

Наведите курсор на меню изменения вида и выберите максимальное количество столбцов.

# <span id="page-8-0"></span>**Управление своей учетной записью**

## **Изменение пароля профиля**

- **1** В Lexmark Cloud Services нажмите на свое имя пользователя в правом верхнем углу страницы, а затем нажмите **Моя учетная запись**.
- **2** В разделе «Персональные данные» нажмите **Сброс пароля**.
- **3** Укажите необходимую информацию.
- **4** Нажмите **Сброс пароля**.

## **Установка PIN-кода**

Lexmark Cloud Services позволяют пользователям проходить проверку подлинности на зарегистрированных принтерах с помощью PIN-кода. Администратор организации может установить параметр создания PIN-кода на **Задан пользователем**. Этот параметр позволяет пользователям задать собственный PIN-код.

Для получения дополнительной информации о других способах получения PIN-кода обратитесь к администратору вашей организации.

- **1** В Lexmark Cloud Services нажмите на свое имя пользователя в правом верхнем углу страницы, затем нажмите **Моя учетная запись**.
- **2** В разделе Вход в принтер выберите **Задать PIN-код**.
- **3** Введите индивидуальный PIN-код.
- **4** Нажмите **Создать PIN-код**.

## **Просмотр назначенных ролей**

Роли — это разрешения, данные пользователю или группе пользователей.

- **1** В Lexmark Cloud Services нажмите на свое имя пользователя в правом верхнем углу страницы, затем нажмите **Моя учетная запись**.
- **2** В разделе Назначенные роли выберите **Просмотр**.

## **Регистрация бейджей**

- **1** В Lexmark Cloud Services нажмите на свое имя пользователя в правом верхнем углу страницы, затем нажмите **Моя учетная запись**.
- **2** Выполните одно из следующих действий.

#### <span id="page-9-0"></span>**Используйте код для входа на принтере**

**Примечание:** Если вы работаете в системе с интегрированным доступом, вы можете использовать эту функцию для регистрации бейджа на принтере. В зависимости от конфигурации входа в принтер во время регистрации может появиться запрос на ввод PIN-кода.

**а** В разделе Персональные данные нажмите **Создать код для входа**.

**Примечание:** Код для входа автоматически обновится через 15 минут.

- **б** Выполните одно из следующих действий.
	- **•** Коснитесь устройства чтения карт принтера незарегистрированным бейджем, а затем коснитесь **Далее**.
	- **•** На начальном экране принтера нажмите **Вход**.
- **в** Введите код для входа.
- **г** Коснитесь **Зарегистрировать**.

#### **Зарегистрируйте бейдж вручную**

**Примечание:** Если вы работаете в системе без интегрированного доступа, вы можете использовать эту функцию для регистрации бейджа на принтере. В зависимости от конфигурации входа в принтер во время регистрации может появиться запрос на ввод PIN-кода.

- **а** Коснитесь своей карточкой устройства чтения карт.
- **б** Введите учетные данные пользователя.
- **в** Коснитесь **Зарегистрировать**.

#### **Используйте веб-портал**

- **а** В разделе Вход в принтер выберите **Редактировать**.
- **б** Выполните одно из следующих действий.
	- **•** Нажмите **Зарегистрировать бейдж**.
	- **•** Нажмите **Зарегистрировать**.
- **в** Введите идентификатор бейджа.

**Примечание:** При необходимости введите описание, а затем выберите **Показать идентификатор бейджа**.

**г** Нажмите **Зарегистрировать бейдж**.

## **Просмотр групп**

- **1** В Lexmark Cloud Services нажмите на свое имя пользователя в правом верхнем углу страницы, затем нажмите **Моя учетная запись**.
- **2** В разделе Назначенные группы нажмите **Просмотр**.

# <span id="page-10-0"></span>**Использование веб-портала Print Management**

## **Доступ к веб-порталу управления печатью**

Откройте веб-браузер и выполните одно из следующих действий:

**•** На информационной панели нажмите **Управление печатью**.

**Примечание:** Если карта недоступна на информационной панели, добавьте ее. Подробнее см. "Управление [информационной](#page-7-0) панелью" на стр. 8.

• В текущем веб-портале нажмите **...** в правом верхнем углу страницы, а затем нажмите **Управление печатью**.

## **Установка клиента Lexmark Print Management**

#### **Для операционной системы Microsoft Windows**

- **1** Запустите пакет на компьютере.
- **2** Следуйте инструкциям на экране.

#### **Примечания.**

- **•** Исполняемые файлы сохраняются в папке **Program Files**.
- **•** Для пользовательских пакетов файл конфигурации включен в скачиваемый сжатый файл. Программа установки и файл конфигурации должны находиться в одной папке.
- **•** После установки файлы конфигурации и журнала сохраняются в папке **%allusersprofile%\LPMC**.
- **•** На компьютере должен быть установлен компонент Microsoft .NET Framework 4.6.2 (полная версия) или более поздней версии.

После установки можно войти в Lexmark Cloud Print Management, Lexmark Hybrid Print Management или получить доступ к принтеру прямой печати Lexmark.

#### **Для программного обеспечения операционной системы macOS**

- **1** Запустите пакет на компьютере.
- **2** Следуйте инструкциям на экране.

#### **Примечания.**

- **•** Исполняемые файлы, файлы конфигурации и сертификаты SSL сохраняются в папке **/Library/Lexmark/LPMC**.
- **•** Файлы журнала по умолчанию сохраняются в **/var/tmp** как **lpmc.log**.
- **•** Для пользовательского пакета файл конфигурации включен в скачиваемый сжатый файл. Программа установки и файл конфигурации должны находиться в одной папке.
- **•** Если вы используете Mac с процессором Apple, установите Rosetta 2, чтобы убедиться, что LPMC для Mac работает.

#### **Для операционной системы Ubuntu**

- **1** Скачайте файлы **lpmc-upd-install.sh** и **configuration.xml**.
- **2** В командной строке введите **sudo sh lpmc-upd-install.sh**.

#### **Примечания.**

- **•** Исполняемые файлы сохраняются в папке **/usr/share/Lexmark/LPMC**.
- **•** Файл конфигурации сохраняется в папке **/etc/Lexmark/LPMC**.
- **•** Сертификаты SSL сохраняются в **/var/LPMC**.
- **•** Файл журнала сохраняется в **/var/LPMC/lpmc.log**.

### **Применение конфигурации драйвера**

Программа установки LPMC поддерживает использование файлов LDC в программе настройки драйвера принтера. Во время установки система выполняет поиск определенных имен файлов LDC.

#### **Примечания.**

- **•** Чтобы применить конфигурацию драйвера при установке LPMC, сохраните файл LDC в той же папке, что и программу установки LPMC.
- **•** Для Ubuntu и macOS программа установки LPMC не поддерживает использование файлов LDC.

Используйте следующие имена файлов:

- **• LPMSaaSPrintQueueConfiguration.ldc** для очереди печати Cloud Print Management
- **• LPMServerlessPrintQueueConfiguration.ldc** для очереди печати управления гибридной печатью

В конфигурации LDC должно использоваться следующее значение для очереди печати:

< PrinterObject value="Cloud Print Management - PCLXL" &gt; &lt; / PrinterObject&gt;

Можно также использовать следующие общие значения для профиля принтера и модели принтера:

 $\<1$ t; PrinterProfile name="Lexmark Universal v2" version="1.0"  $\>q$ t;  $\<1$ t; PrinterModel value="Lexmark Universal v2"&qt;</PrinterModel&qt;

#### **Примечания.**

- **•** Если на рабочей станции установлена предшествующая версия LPMC, ее можно обновить до актуальной версии (версии 3.3.x).
- **•** Невыполненные гибридные задания не сохраняются. Перед обновлением настоятельно рекомендуется завершить отложенные задания.

В ходе обновления до последней версии LPMC можно выбрать один из следующих параметров:

- **• Сохранить пользовательские параметры** Чтобы сохранить текущие настройки, сделайте следующее:
	- **1** Запустите установщик пакета LPMC из имеющегося файла **configuration.xml** или **directprintconfiguration.xml**.
	- **2** Скопируйте файл **configuration.xml** или **directprintconfiguration.xml** в каталог нового установщика пакета LPMC.
- <span id="page-12-0"></span>**• Новые пользовательские параметры** — Чтобы изменить текущие параметры, выполните следующее:
	- **1** Загрузите и отредактируйте файл **configuration.xml** или **directprintconfiguration.xml**.
	- **2** Поместите отредактированные файлы в тот же каталог, в котором находится текущий установщик пакета LPMC.
- **• Параметры по умолчанию** Если файл **configuration.xml** отсутствует в установщике пакета LPMC, применяются стандартные параметры из установщика.

## **Загрузка расширения Lexmark Cloud Print Management для Chrome**

Добавьте расширение Lexmark Cloud Print Management для Chrome, чтобы отправлять задания на печать в Cloud Print Management при использовании операционной системы Chrome OS.

- **1** На веб-портале Print Management нажмите **Клиенты печати**.
- **2** В меню «Выберите клиент» выберите **Chrome**.
- **3** Нажмите на отобразившуюся ссылку **Доступно в интернет-магазине Chrome**.
- **4** Нажмите **Покинуть сайт**.
- **5** Используя браузер Chrome OS, добавьте расширение Lexmark Cloud Print Management для Chrome из интернет-магазина Chrome.

## **Управление очередью печати**

С помощью веб-портала Print Management вы можете напрямую управлять заданиями на печать и выполнять следующие действия:

- **•** Загрузка заданий на печать
- **•** Настройка параметров печати заданий на печать
- **•** Настройка параметров печати по умолчанию для всех входящих заданий на печать

### **Загрузка файлов на веб-портал Print Management**

- **1** На веб-портале Print Management нажмите **Очередь печати**.
- **2** Нажмите **Загрузить файлы**.
- **3** Перетащите один или несколько файлов или нажмите **Выбрать файлы**, а затем перейдите к ним.
- **4** Нажмите **Готово**.

#### <span id="page-13-0"></span>**Настройка параметров задания на печать**

Веб-портал «Управление печатью» позволяет обновить параметры компоновки, бумаги и брошюровки задания на печать.

- **1** На веб-портале «Управление печатью» нажмите **Очередь печати**.
- **2** Нажмите на задание на печать.
- **3** При необходимости введите описание задания на печать в разделе Общие сведения.
- **4** Сделайте следующее:

**Примечание:** В зависимости от метода отправки, настроек драйвера печати и настроек программ обработки документов некоторые параметры компоновки, бумаги и брошюровки могут быть недоступны.

#### **Настройка компоновки**

- **• Копии** выбор количества копий для печати.
- **• Разбор по копиям** при выполнении задания на печать обеспечивает сохранение порядка укладываемых страниц, особенно при печати нескольких копий документа.
- **• Двусторонняя печать** при печати на обеих сторонах бумаги лист может переворачиваться как по короткой, так и по длинной стороне. Для использования настроек принтера по умолчанию выберите **Использовать настройки принтера**.
- **• Страниц на листе** несколько страниц документа будут напечатаны на одной стороне листа бумаги.
- **• Ориентация Страниц на листе** ориентация страниц при печати нескольких страниц на листе (N-страниц).

#### **Настройка параметров бумаги и брошюровки**

- **• Формат бумаги** выбор формата бумаги.
- **• Источник бумаги** лоток, который является источником бумаги.
- **• Тип бумаги** выбор типа бумаги.
- **• Выходной лоток** место сбора бумаги, вышедшей из принтера.
- **• Сшивание** место сшивания бумаги.
- **• Перфорация** количество отверстий для перфорации.
- **• Фальцовка** способ фальцовки бумаги.

#### **Изменение качества**

Выберите режима цвета.

**5** Нажмите **Сохранить изменения**.

### **Настройка параметров печати по умолчанию для всех входящих заданий на печать**

#### **Примечания.**

**•** Обновления можно применять к будущим заданиям на печать, отправляемым с мобильного устройства, по электронной почте или загружаемым на веб-портал с помощью веб-браузера.

- <span id="page-14-0"></span>**•** Для заданий на печать, отправляемых с помощью клиента управления печатью Lexmark, применяются заданные параметры печати.
- **1** На веб-портале «Управление печатью» нажмите **Очередь печати**.
- **2** Нажмите **Задать параметры печати по умолчанию**.
- **3** Сделайте следующее:

#### **Настройка компоновки**

- **• Копии** выбор количества копий для печати.
- **• Разбор по копиям** при выполнении задания на печать обеспечивает сохранение порядка укладываемых страниц, особенно при печати нескольких копий документа.
- **• Двусторонняя печать** при печати на обеих сторонах бумаги лист может переворачиваться как по короткой, так и по длинной стороне. Для использования настроек принтера по умолчанию выберите **Использовать настройки принтера**.
- **• Страниц на листе** несколько страниц документа будут напечатаны на одной стороне листа бумаги.
- **• Ориентация Страниц на листе** ориентация страниц при печати нескольких страниц на листе (N-страниц).

#### **Настройка параметров бумаги и брошюровки**

- **• Формат бумаги** выбор формата бумаги.
- **• Источник бумаги** лоток, который является источником бумаги.
- **• Тип бумаги** выбор типа бумаги.
- **• Выходной лоток** место сбора бумаги, вышедшей из принтера.
- **• Сшивание** место сшивания бумаги.
- **• Перфорация** количество отверстий для перфорации.
- **• Фальцовка** способ фальцовки бумаги.

#### **Изменение качества**

Выберите режима цвета.

**4** Нажмите **Сохранить изменения**.

## **Печать файлов**

Для вывода заданий на печать можно использовать:

- **•** Принтер с приложением Print Release. Для получения дополнительной информации см. "[Вывод](#page-18-0) заданий на печать с [помощью](#page-18-0) принтера" на стр. 19.
- Мобильное устройство, работающее под управлением платформы Android™ или операционной системы iOS, с приложением Lexmark Print. Для получения дополнительной информации см. *Руководство пользователя по приложению «Печать Lexmark»* для своего устройства.

#### **Примечания.**

- **–** Этот способ подходит только для заданий на печать Cloud Print Management.
- **–** Приложение Lexmark Print можно бесплатно загрузить в магазине App Store или Google PlayTM.

## <span id="page-15-0"></span>**Добавление сервера в Lexmark Cloud Print Management с помощью мобильного устройства**

Эта функция позволяет отправлять задания на печать в Lexmark Cloud Print Management с помощью приложения Lexmark Print. Дополнительную информацию по отправке заданий на печать с помощью приложения Lexmark Print см. в "Отправка заданий на печать с помощью [мобильного](#page-16-0) устройства" на стр[. 17.](#page-16-0)

- **1** Запустите приложение Lexmark Print на мобильном устройстве.
- **2** На начальном экране приложения коснитесь **Параметры**.
- **3** Коснитесь **Lexmark Cloud Print Management**, а затем включите **Доступ к Lexmark Cloud Print Management**.
- **4** Чтобы настроить центр обработки данных, коснитесь **Центр обработки данных**, а затем выберите один из следующих вариантов:
	- **• По умолчанию** для автоматической настройки центра обработки данных в соответствии с местоположением.
	- **• Северная и Южная Америка** чтобы использовать центр обработки данных в Северной Америке в соответствии с соглашением об оказании услуг Lexmark Cloud Services.
	- **• Европа** использование европейского центра обработки данных в соответствии с соглашением об оказании услуг Lexmark Cloud Services.

### **Отправка файлов в очередь печати**

#### **Отправка заданий на печать с компьютера**

Выполните одно из следующих действий.

#### **Отправка файлов**

- **1** Откройте файл или изображение.
- **2** Выберите опцию печати, затем выберите очередь вывода на печать Lexmark Cloud Services.
- **3** Нажмите **Печать**.
- **4** При появлении соответствующего запроса введите свой адрес электронной почты и пароль.

#### **Отправка сообщений электронной почты**

Обратитесь к администратору, чтобы узнать, доступна ли эта функция в вашей организации. Если функция доступна, отправьте сообщение электронной почты на указанный адрес, чтобы поместить задание на печать в очередь печати.

**Примечание:** Убедитесь, что в сообщении электронной почты есть содержимое. Если в сообщении электронной почты есть вложения, выполняется печать вложений. Если вложения отсутствуют, выполняется печать текста сообщения электронной почты.

#### <span id="page-16-0"></span>**Отправка заданий на печать в операционной системе Chrome OS**

**Примечание:** Для использования этой функции необходимо добавить в веб-браузер расширение Lexmark Cloud Print Management для Chrome. Для получения дополнительной информации см. "Загрузка расширения [Lexmark Cloud Print Management](#page-12-0) для Chrome" на стр. 13.

- **1** В браузере Google Chrome откройте файл, изображение или веб-страницу.
- **2** Выберите опцию печати, а затем выберите **Lexmark Cloud Print Management для Chrome**.
- **3** При необходимости измените параметры печати. Чтобы изменить другие параметры, нажмите **Другие параметры** > **Дополнительные параметры** и настройте следующее:
	- **• Двусторонняя печать** при печати на обеих сторонах бумаги лист может переворачиваться как по короткой, так и по длинной стороне. Для использования настройки принтера по умолчанию выберите **Использовать настройку принтера**.
	- **• Страниц на листе** несколько страниц документа печатаются на одной стороне листа бумаги.
	- **• Ориентация страниц на сторону** ориентация страниц при печати нескольких страниц на листе.
	- **• Расположение скрепок** положение для сшивания на странице.
	- **• Фальцовка** способ фальцовки бумаги.
	- **• Перфорация** количество отверстий для перфорации.
	- **• Источник бумаги/лоток** источник бумаги или лоток, используемый для задания на печать.

**Примечание:** В зависимости от модели принтера эти параметры могут отличаться.

- **4** Нажмите **Применить**.
- **5** Нажмите **Печать**.

**Примечание:** В расширении LPMC Chrome недоступен предварительный просмотр файла

документа и печать с помощью  $\equiv$ . Это ограничение касается Microsoft 365.

#### **Отправка заданий на печать с помощью мобильного устройства**

Подробнее о приложении «Печать Lexmark» см. в *Руководстве пользователя по приложению «Печать Lexmark»* для вашего устройства.

#### **Для устройств на базе Android**

- **1** Откройте приложение «Печать Lexmark».
- **2** На начальном экране приложения в разделе Печать с коснитесь источника задания, затем следуйте инструкциям на экране.

**Примечание:** При появлении запроса разрешите приложению доступ к камере и памяти.

**3** Выберите очередь Lexmark Cloud Services.

**Примечание:** При появлении запроса выполните вход на сервер.

- **4** При необходимости измените параметры печати.
- $\overline{\phantom{a}}$ **5** Коснитесь  $\overline{\phantom{a}}$

#### <span id="page-17-0"></span>**Для устройств на базе операционной системы Apple iOS**

- **1** Откройте приложение «Печать Lexmark».
- **2** На начальном экране приложения в разделе ПЕЧАТЬ С коснитесь источника задания, затем следуйте инструкциям на экране.

**Примечание:** При появлении запроса разрешите приложению доступ к камере и фотографиям.

**3** Выберите очередь **Lexmark Cloud Services**.

**Примечание:** При появлении запроса выполните вход на сервер.

- **4** При необходимости измените параметры печати.
- **5** Нажмите **Печать**.

#### **Передача документов на сервер очереди печати с помощью мобильного устройства**

Подробнее о приложении для печати с мобильных устройств см. в *Руководстве пользователя Lexmark* для вашего мобильного устройства.

#### **Для устройств на базе Android**

**1** На мобильном устройстве выберите документ в диспетчере файлов.

#### **Примечания.**

- **•** Убедитесь, что мобильное устройство поддерживает тип файла документа.
- **•** Убедитесь, что принтер поддерживает данный тип файла. Список поддерживаемых типов файлов см. в *Руководстве пользователя* принтера.
- **2** Отправьте документ на сервис печати Lexmark.
- **3** Выберите очередь **Lexmark Cloud Services** и при необходимости измените параметры печати.
- $4$  Коснитесь  $\blacksquare$ .

#### **Для устройств на базе операционной системы Apple iOS**

**1** На мобильном устройстве выберите документ в диспетчере файлов.

#### **Примечания.**

- **•** Убедитесь, что мобильное устройство поддерживает тип файла документа.
- **•** Убедитесь, что принтер поддерживает данный тип файла. Список поддерживаемых типов файлов см. в *Руководстве пользователя* принтера.
- **2** Коснитесь  $\lceil \cdot \rceil$  > Печать Lexmark.
- **3** Выберите очередь **Lexmark Cloud Services** и при необходимости измените параметры печати.
- **4** Нажмите **Печать**.

### <span id="page-18-0"></span>**Вывод заданий на печать с помощью принтера**

Используйте приложение eSF «Разблокировка печати» для вывода заданий на печать с принтера. Для получения дополнительной информации см. *Руководство администратора по компоненту вывода на печать*.

**Примечание:** В зависимости от конфигурации, новые пользователи должны зарегистрироваться. Следуйте указаниям на дисплее принтера.

- **1** На начальном экране принтера коснитесь значка приложения «Разблокировка печати».
- **2** Выберите одно или несколько заданий на печать.

#### **Примечания.**

- Чтобы вывести на печать задания, делегированные вам, коснитесь  $\equiv$ , если требуется, выберите имя пользователя, затем выберите задания на печать.
- **•** При использовании функции «Облачная служба вывода на печать» единственной опцией является вывод всех заданий на печать одновременно.
- **3** При необходимости измените параметры печати. Выберите задание, нажмите рядом с кнопкой «Печать», нажмите **Изменение параметров печати**, а затем выполните одно из следующих действий:

#### **Примечания.**

- **–** В зависимости от метода отправки, настроек драйвера печати и настроек программ обработки документов некоторые параметры компоновки, бумаги и брошюровки могут быть недоступны.
- **–** В зависимости от организационной политики такие функции, как «Печать и сохранение», а также «Количество копий» могут быть недоступны.
- **•** Коснитесь **Параметры**, затем настройте одно из следующего:
	- **– Количество копий**
	- **– Цвет**

**Примечание:** Изменение задания на монохромную печать на задание на цветную печать на принтере доступно только для некоторых форматов файлов.

- **– Стороны** укажите, следует ли выполнять печать заданий только на одной стороне или на обеих сторонах листа.
- **•** Коснитесь **Параметры брошюровки**, затем настройте одно из следующего:
	- **– Сшивание** укажите, требуется ли сшивать распечатанные задания.
	- **– Перфорация** укажите, следует ли выполнять перфорирование заданий на печать.
- **4** Нажмите **Печать**.

### <span id="page-19-0"></span>**Печать заданий с помощью функции автоматического вывода на печать**

Автоматический вывод на печать — это организационная настройка, которая позволяет пользователям автоматически выводить задания на печать после входа в систему. Эта настройка не позволяет пользователям взаимодействовать с принтером напрямую при выводе заданий на печать. При включении эта настройка управляет всеми заданиями на печать в очереди из различных источников. Для выборочного вывода одного или нескольких заданий на печать см. раздел "Вывод [заданий](#page-18-0) на печать с [помощью](#page-18-0) принтера" на стр. 19.

#### **Примечания.**

- **•** Убедитесь, что функция автоматического вывода на печать включена администратором.
- **•** На печать выводятся только задания пользователей, прошедших проверку подлинности.
- **•** Эта настройка применяется только в приложении Разблокировка печати.
- **•** Данный параметр есть только в некоторых моделях принтеров.
- **1** Выполните вход в систему принтера.
- **2** Дождитесь, пока принтер выведет на печать все отложенные задания.

### **Использование функции «Печать для гостевых пользователей»**

Печать для гостевых пользователей — это функция Lexmark Cloud Services, которая позволяет пользователям печатать документы, не требуя регистрации в Lexmark Cloud Services. Гостевой пользователь создает сообщение электронной почты практически в любом клиенте электронной почты, добавляет во вложение документ, который требуется напечатать, и отправляет его на предварительно заданный адрес электронной почты.

Администратор или представитель организации предоставляет адрес электронной почты, на который гостевой пользователь может отправить свои документы. При отправке сообщения электронной почты на указанный адрес гостевой пользователь получает сообщение электронной почты с подтверждением и PIN-кодом.

После получения PIN-кода по электронной почте гостевой пользователь может перейти к принтеру, указанному представителем организации, и выполнить следующие действия:

Lexmark сохраняет данные, относящиеся только к заданию на печать, но не сохраняет данные, связанные с содержимым сообщения электронной почты.

- **1** На панели управления принтера коснитесь **Вход с PIN**.
- **2** Введите PIN-код, полученный по электронной почте, а затем нажмите **OK**.
- **3** Нажмите **Разблокировка печати**.
- **4** Выберите задание на печать и нажмите **Печать**.

#### **Примечания.**

- **•** При отправке нескольких заданий на печать в списке отображаются все эти задания на печать.
- **•** Текст сообщения электронной почты представляет собой отдельное задание на печать.
- **•** Каждое вложение представляет собой отдельное задание на печать.

<span id="page-20-0"></span>**•** Если в сообщении электронной почты нет вложения, выполняется печать текста сообщения электронной почты.

### **Печать заданий с помощью Cloud Print Release**

С помощью функции Cloud Print Release пользователи могут выводить задания на печать на принтерах, которые не поддерживают приложения eSF. Функция Cloud Print Release устанавливается на эти принтеры при обновлении микропрограммного обеспечения. Функция Cloud Print Release доступна только на принтерах с экраном диагональю 2,8 дюйма. Для получения дополнительной информации о принтерах, которые поддерживают функцию Cloud Print Release, см. *Руководство администратора по Lexmark Cloud Services*.

#### **Примечания.**

- **•** Убедитесь, что администратор включил функцию Cloud Print Release.
- **•** Для вывода заданий на печать выполните вход в систему принтера с помощью функции Cloud Print Release. Доступны следующие методы входа: только PIN-код или код для безопасного входа.
- **•** Функция Cloud Print Release доступна только на принтерах с микропрограммным обеспечением версии 075.287 или более поздней.
- **•** Cloud Print Release не поддерживает выбор отдельного задания на печать.
- **•** Cloud Print Release не поддерживает задания на гибридную печать или делегатов.
- **1** Отправьте задания на печать в очередь Cloud Print Release. Для получения дополнительной информации см. "[Отправка](#page-15-0) файлов в очередь печати" на стр. 16.
- **2** На принтере с функцией Cloud Print Release нажмите **Cloud Print Release** на начальном экране устройства.

**Примечание:** При использовании бейджа для входа в систему принтера функция Cloud Print Release автоматически выводит все задания на печать.

- **3** В зависимости от конфигурации входа в систему принтера в вашей организации выполните вход в систему принтера с помощью любого из методов проверки подлинности:
	- **•** Только PIN-код
	- **•** Код для безопасного входа

**Примечание:** Вход в Cloud Print Release основан на конфигурации входа в систему принтера, заданной администратором организации на портале «Управление учетными записями». Для получения дополнительной информации о конфигурации входа в систему принтера см. *Руководство администратора по Lexmark Cloud Services*.

- **4** Введите PIN-код или код для безопасного входа, а затем нажмите **OK**.
- **5** Дождитесь вывода всех отложенных заданий на печать на принтере.

#### **Примечания.**

- **•** После вывода задания на печать оно отображается на странице «Журнал заданий печати» портала Lexmark Cloud Print Management.
- **•** Успешно напечатанные задания удаляются из очереди печати. Задания на печать, которые были отменены или которые не удалось напечатать, остаются в очереди печати.

## <span id="page-21-0"></span>**Управление делегатами**

Просматривайте делегатов пользователя и управляйте ими.

Делегат — это пользователь, которому разрешено печатать задания из вашей очереди печати. Например, секретарь может выполнять печать заданий, отправленных руководителем.

- **1** На веб-портале Print Management нажмите **Делегаты**.
- **2** Выполните одно из следующих действий:

#### **Добавление делегатов**

- **а** Нажмите **Добавить**.
- **б** Выберите пользователя.
- **в** В разделе «Включить срок действия делегирования» выберите один из следующих вариантов:
	- **• Никогда не истекает** дата окончания срока действия делегирования не устанавливается.
	- **• Срок действия истекает через** укажите количество дней, после которых срок действия делегирования истекает.
- **г** Нажмите **Добавить делегата**.

#### **Удаление делегатов**

- **а** Выберите одного или нескольких делегатов.
- **б** Нажмите **Удалить**.

## **Просмотр журнала заданий печати**

На веб-портале «Управление печатью» нажмите **Журнал заданий печати**.

Журнал заданий печати содержит следующую информацию:

- **• Отпечаток** сторона листа бумаги с тонером.
- **• Вывод с** отображает IP-адрес принтера, с которого было выведено задание на печать.
- **• Имя задания**
- **• Источник задания**
- **• Цветной режим** указывает, монохромное задание на печать или цветное.
- **• Двусторонняя печать** указывает, было ли задание напечатано на обеих сторонах бумаги.
- **• Выведено** указывает, когда задание было выведено на печать.
- **• Кем выведено** отображает сведения о делегате, который вывел задание на печать. Этот столбец отображается только в случае, если вывод одного из ваших заданий на печать выполнил делегат.

## <span id="page-22-0"></span>**Использование функции прямой печати**

Функция прямой печати помогает отслеживать задания, которые отправляются непосредственно на принтеры Lexmark для пользователей в Lexmark Cloud Services. При использовании функции прямой печати эти задания не проходят через глобальную очередь и не выводятся на печать через приложение «Разблокировка печати». Если на рабочей станции установлен клиент Lexmark Print Management (LPMC), пользователи, отправляющие задания, должны ввести учетные данные аналогично облачным и гибридным отправкам с использованием LPMC. LPMC отправляет данные на уровне пользователя на портал Lexmark Cloud Services. Эти данные помогают Lexmark Cloud Services отслеживать действия пользователей в отношении печати в Lexmark Cloud Services. Задание на печать никогда не покидает клиентскую сеть и никогда не задерживается для выпуска, а немедленно отправляется и печатается на указанном принтере.

Пакет установки включает XML-файл конфигурации, содержащий сведения о профиле принтера для отправки заданий на указанные принтеры. Если эта дополнительная настройка установлена на вашей рабочей станции вместе с программным обеспечением LPMC и если принтеры для прямой печати назначены в облаке, а пакет конфигурации прямой печати развернут на рабочей станции пользователя, пользователи могут выбрать, на какой принтер напрямую отправлять свое задание. Эту функцию также можно использовать с облачными и гибридными отправками, что обеспечивает большую гибкость в допустимых конечных точках печати и рабочих процессах конечных пользователей.

Прежде чем начать, убедитесь в следующем.

- **•** Регистрация в Cloud Print Management включена для организации.
- **•** Регистрация Диспетчера парка устройств Cloud включена для принтера.
- **•** Доступен клиент LPMC Windows версии 2.3.1145.0 с правильной настройкой.
- **•** Установлен LPMC macOS версии 3.3.0 или последующей.
- **•** Установлен Ubuntu версии 3.3.0 или последующей.
- **•** Установлена версия используемого устройства 2.4.32.
- **•** Принтер зарегистрирован в Диспетчере парка устройств Cloud и подключен к сети.
	- **–** Для принтеров Lexmark eSF убедитесь, что на устройстве установлен пакет приложений Cloud Print Management.
	- **–** Для принтеров Lexmark убедитесь, что универсальный драйвер печати Lexmark установлен вместе с LPMC.
- **•** Рабочая станция видима по сети (порт 9100) для принтера.
- **•** Рабочая станция подключена к службам Lexmark Cloud.
- **•** Определены роли прямой печати. Ниже приведены роли прямой печати.

#### **Пользователь прямой печати**

- **–** Загружает персональную конфигурацию прямой печати со страницы Клиенты печати
- **–** Отправка заданий печати с помощью функции «Прямая печать»

#### **Загрузка пакета прямой печати**

- **1** На веб-портале Print Management нажмите **Клиенты печати**.
- **2** В меню Выберите клиент выберите **Windows®**, **macOS®** или **Ubuntu**.
- **3** В меню Выберите тип пакета выберите **Прямая печать**.
- **4** Выберите **Отделы** или **Личный**.

**5** Выберите назначение, которое необходимо загрузить.

**Примечание:** Можно выбрать одно или несколько назначений.

- **6** Нажмите **Скачать клиент**.
- **7** Нажмите кнопку **Загрузить**.

При отправке прямой печати на принтер, где установлено приложение eSF для использования устройства, убедитесь, что установлена подходящая версия приложения. В противном случае, аналитические данные не будут отображаться в том же виде, что и другие данные печати пользователя. Данные отличаются следующий образом:

- **•** Сведения о пользовательском задании на печать отображаются в отчете «Подробная информация об активности принтера».
- В столбце IP-адреса отображается  $k1t, x, y, z, ykgt$ ; (Direct), где  $k1t, x, y, z, ykgt;$  IPадрес принтера.
- **•** Номера страниц и другие метаданные, отраженные в сведениях о задании на печать, представляют намерение пользователя в отношении отправки и могут не представлять фактический результат печати. Например, пользователь может отправить четырехстраничное цветное задание на монохромный принтер, на котором не установлена нужная версия приложения приложения. В этом случае в сведениях о задании будет показано, что напечатано четырехстраничное цветное задание.

### **Установка пакета прямой печати**

**Примечание:** Если вы загружаете пакет прямой печати для одного назначения, папка содержит исполняемый файл и XML-файл конфигурации. Если вы загружаете пакет прямой печати для нескольких назначений, папка содержит исполняемый файл и несколько папок. Каждая из нескольких папок содержит файл **directprintconfiguration.xml**. Для каждого назначения, которое загружается одновременно, существует одна папка.

- **1** Из пакета установки запустите файл установщика Windows **lpmc** .
- **2** Примите условия Лицензионного соглашения с конечным пользователем.
- **3** Нажмите кнопку **Установить**.
- **4** Нажмите **Готово**.

# <span id="page-24-0"></span>**Использование веб-портала «Управление сканированием»**

## **Доступ к веб-порталу «Управление сканированием»**

Откройте веб-браузер и выполните одно из следующих действий:

**•** На информационной панели нажмите **Управление сканированием**.

**Примечание:** Если карта недоступна на информационной панели, добавьте ее. Для получения дополнительной информации см. "Управление [информационной](#page-7-0) панелью" на стр. 8.

• В текущем веб-портале нажмите **НИ** в правом верхнем углу страницы, а затем нажмите **Управление сканированием**.

## **Управление учетной записью облачного хранилища**

Для создания, изменения или использования мест назначения сканирования требуется учетная запись Microsoft, Google™ или Box.

#### **Выбор учетной записи**

- **1** На веб-портале «Управление сканированием» выполните одно из следующих действий.
	- **•** Нажмите **Учетная запись облачного хранилища** > **Выбрать учетную запись** > **Продолжить**.

**Примечание:** В зависимости от требований выберите учетную запись в разделе Microsoft, Google или Box . Эта функция доступна только в том случае, если вы не вошли в учетную запись.

- **•** Нажмите **Выбрать учетную запись** > **Продолжить**.
- **2** Войдите в свою учетную запись.

#### **Изменение учетной записи**

**Примечание:** Эта функция доступна только в том случае, если вы вошли в учетную запись.

- **1** На веб-портале «Управление сканированием» нажмите **Учетная запись облачного хранилища**.
- **2** В разделе Microsoft, Google или Box нажмите **Изменить учетную запись**.
- **3** Войдите в свою учетную запись.

#### **Удаление учетной записи**

**Примечание:** Эта функция доступна только в том случае, если вы вошли в учетную запись.

- **1** На веб-портале «Управление сканированием» нажмите **Учетная запись облачного хранилища**.
- **2** В разделе Microsoft, Google или Box нажмите **Забыть эту учетную запись** > **Забыть учетную запись**.

## <span id="page-25-0"></span>**Создание персонального места назначения сканирования**

Место назначения сканирования — это облачное хранилище, в которое пользователь может отправлять отсканированные документы. Вы можете создать персональное место назначения сканирования.

**Примечание:** Вкладка «Персональные» доступна, если администратор включил настройку **Разрешить пользователям создавать персональные места назначения сканирования**.

В качестве мест назначения сканирования используются следующие облачные хранилища:

- **•** Microsoft OneDrive
- **•** Microsoft SharePoint
- Google Диск<sup>TM</sup>
- **•** Box

**Примечание:** Для доступа к облачным хранилищам и управления местами назначения сканирования требуется учетная запись Microsoft, Google или Box.

#### **Создание места назначения сканирования**

**1** На веб-портале «Управление сканированием» выберите **Персональные**.

**Примечание:** Вкладка «Персональные» доступна, если администратор включил настройку **Разрешить пользователям создавать персональные места назначения сканирования**.

- **2** Нажмите **Создать**.
- **3** Настройте параметры.

#### **Общие положения**

- **• Имя места назначения сканирования**
- **• Описание (необязательно)**
- **• Облачное хранилище** настройте одно из следующего:
	- **– Google Диск**
		- **а** В меню «Имя диска» выберите место назначения «Google Диск».
		- **б** В разделе «Папка места назначения сканирования» нажмите **Выбрать папку** > **Выберите папку** > **Выбрать папку**, чтобы выбрать папку назначения в Google Диске.
	- **– OneDrive** для каждой учетной записи пользователя предоставляется частный доступ к OneDrive, и конфигурация устанавливает структуру хранения файлов только для отдельной учетной записи. При выборе папки в OneDrive в качестве места назначения сканирования организации путь и структура папок создаются в учетной записи OneDrive пользователя.

#### **Примечания.**

- **•** У учетной записи администратора нет доступа к папкам пользователя.
- **•** У пользователей конфигурации нет доступа к папкам учетной записи администратора.
- **а** В разделе «Папка места назначения сканирования» нажмите **Выбрать папку** для поиска папки места назначения сканирования.

**Примечание:** Если структуры папок не существует, она буде создана.

**б** Выберите папку и нажмите **Выбрать папку**, чтобы выбрать папку назначения в OneDrive.

- **– SharePoint**
	- **а** В меню «Название сайта или библиотеки» выберите сайт или библиотеку SharePoint в качестве места назначения.
	- **б** В разделе «Папка места назначения сканирования» нажмите **Выбрать папку** > **Выберите папку** > **Выбрать папку**, чтобы выбрать папку назначения в SharePoint.
- **– Box**
	- **а** В меню Название сайта или библиотеки выберите сайт или библиотеку Box в качестве места назначения.
	- **б** В разделе Папка места назначения сканирования нажмите **Выбрать папку** > **Выбрать папку** > **Выбрать папку**, чтобы выбрать папку назначения в Box.

**Примечание:** Можно также нажать **Отмена**, чтобы отменить выбранную папку.

- **• Имя файла** укажите имя файла отсканированного изображения.
- **• Добавить отметку даты и времени к имени файла** добавление даты и времени к имени отсканированного файла.
- **• Разрешить ввод имени файла с панели принтера** пользователь может указать имя файла перед началом задания на сканирование.
- **• Показать параметры сканирования на панели принтера** отображение параметров сканирования перед запуском задания сканирования.
- **• Разрешить изменение папки на панели принтера** пользователь может выбирать папку на панели управления.

**Примечание:** Этот параметр доступен только в том случае, если администратор выбрал параметр **Включить опцию выбора папки с панели принтера** на странице Параметры управления сканированием.

#### **Параметры сканирования**

- **• Использовать настройки сканирования по умолчанию** использовать настройки принтера по умолчанию.
- **• Использовать пользовательские параметры сканирования** настройка параметров сканирования принтера.

**Примечание:** Некоторые параметры доступны только в определенных моделях принтеров.

- **– Включить предварительный просмотр сканирования, если он поддерживается принтером**
- **– Цветной режим**
- **– Тип содержимого**
- **– Формат оригинала**
- **– Стороны** укажите ориентацию текста и графики на странице при сканировании двусторонних документов.
- **– Разрешение**
- **– Формат файла** выберите один из форматов файла: TIFF, JPEG или PDF.

**Примечание:** Если включен парамтер Отображать параметры сканирования на панели принтера, вы можете изменить тип файла.

- <span id="page-27-0"></span>**– Включить пользовательское задание сканирования**
- **– Контрастность**
- **4** Нажмите **Создать место назначения**.

## **Просмотр места назначения сканирования**

Место назначения сканирования — это облачное хранилище, в которое пользователь может отправлять отсканированные документы. Оно активируется и управляется администратором портала «Управление сканированием» в Lexmark Cloud Services.

На веб-портале «Управление сканированием» выберите место назначения сканирования, которое требуется просмотреть.

- **• Google Диск**
- **• OneDrive** для каждой учетной записи пользователя предоставляется частный доступ к OneDrive, и конфигурация устанавливает структуру хранения файлов только для отдельной учетной записи. При выборе папки в OneDrive в качестве места назначения сканирования организации путь и структура папок будут созданы в учетной записи OneDrive пользователя.

#### **Примечания.**

- **–** У пользователей конфигурации нет доступа к папкам учетной записи администратора.
- **–** У учетной записи администратора нет доступа к папкам пользователя.
- **• SharePoint**
- **• Box**

## **Отправка заданий на сканирование с помощью приложения Cloud Scan**

#### **Примечания.**

- **•** Вы можете выбрать до 50 мест назначения сканирования.
- **•** Только администраторы могут создавать адресатов.
- **•** Сканирование в несколько мест назначения не поддерживается.
- **•** Если на принтере запущено приложение «Квоты для устройств», остановите или удалите его при сканировании в место назначения.

Конфигурацию сканирования можно развернуть на принтерах. Администраторы могут развернуть конфигурацию Cloud Scan Management из каталога приложений «Управление парком Cloud», чтобы установить приложения Cloud Scan и «Проверка подлинности Cloud» на принтере.

- **1** Загрузите оригинал в лоток УАПД или на стекло сканера.
- **2** На начальном экране принтера нажмите **Cloud Scan**.
- **3** Выберите место назначения сканирования, а затем нажмите **Далее**.

#### **Примечания.**

**•** Убедитесь, что вы выполнили вход в свою учетную запись облака. При необходимости нажмите **Электронная почта**, чтобы отправить инструкции по выполнению входа в систему по электронной почте.

- **•** В некоторых более ранних моделях принтеров при навигации по сведениям о сканировании текст может прокручиваться очень быстро.
- **•** В некоторых более ранних моделях принтеров длинный текст сведений о сканировании может отображаться в увеличенном размере.
- **•** Для некоторых моделей текст перевода на страницах «Место назначения сканирования» и «Параметры сканирования» может различаться.
- **•** Если принтер оснащен жестким диском, максимальный размер загружаемого файла JPEG составляет 20 МБ.
- **•** Для принтеров с eSF версии 4.0 или более ранней производительность приложения Cloud Scan Management ниже, чем для принтеров с eSF версии 5.0 или более поздней.
- **4** Укажите имя файла, а затем нажмите **Далее**.

#### **Примечания.**

- **•** Убедитесь, что на портале Cloud Scan Management выбрана настройка **Разрешить ввод имени файла с панели управления**.
- **•** При необходимости обновите расположение папки на панели.
- **5** При необходимости измените параметры сканирования.

#### **Примечания.**

- **•** Убедитесь, что на портале Cloud Scan Management выбрана настройка **Отображать параметры сканирования на панели управления**.
- **•** Максимальный размер файла составляет 20 МБ.
- **•** Если требуется отсканировать многостраничный документ, выберите **Сканировать следующую страницу**.
- **6** Нажмите **Отправить**.

# <span id="page-29-0"></span>**Использование веб-портала «Аналитика»**

Используйте веб-портал «Аналитика» для создания отчетов об использовании и активности принтера.

## **Доступ к веб-порталу Analytics**

Откройте веб-браузер и выполните одно из следующих действий:

**•** Нажмите на карту **Analytics** на информационной панели.

**Примечание:** Если карта недоступна, добавьте ее. Подробнее см. "Управление [информационной](#page-7-0) [панелью](#page-7-0)" на стр. 8.

• В текущем веб-портале нажмите **НИ** в правом верхнем углу страницы, а затем нажмите Analytics.

## **Общие сведения об отчетах**

Отчеты могут содержать данные за период до двух лет, предшествующих текущей дате.

#### **Примечания.**

- **•** Отпечаток сторона листа бумаги с тонером.
- **•** Страница цифровая область, на которой печатается содержимое.
- **•** Лист лист бумаги.

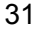

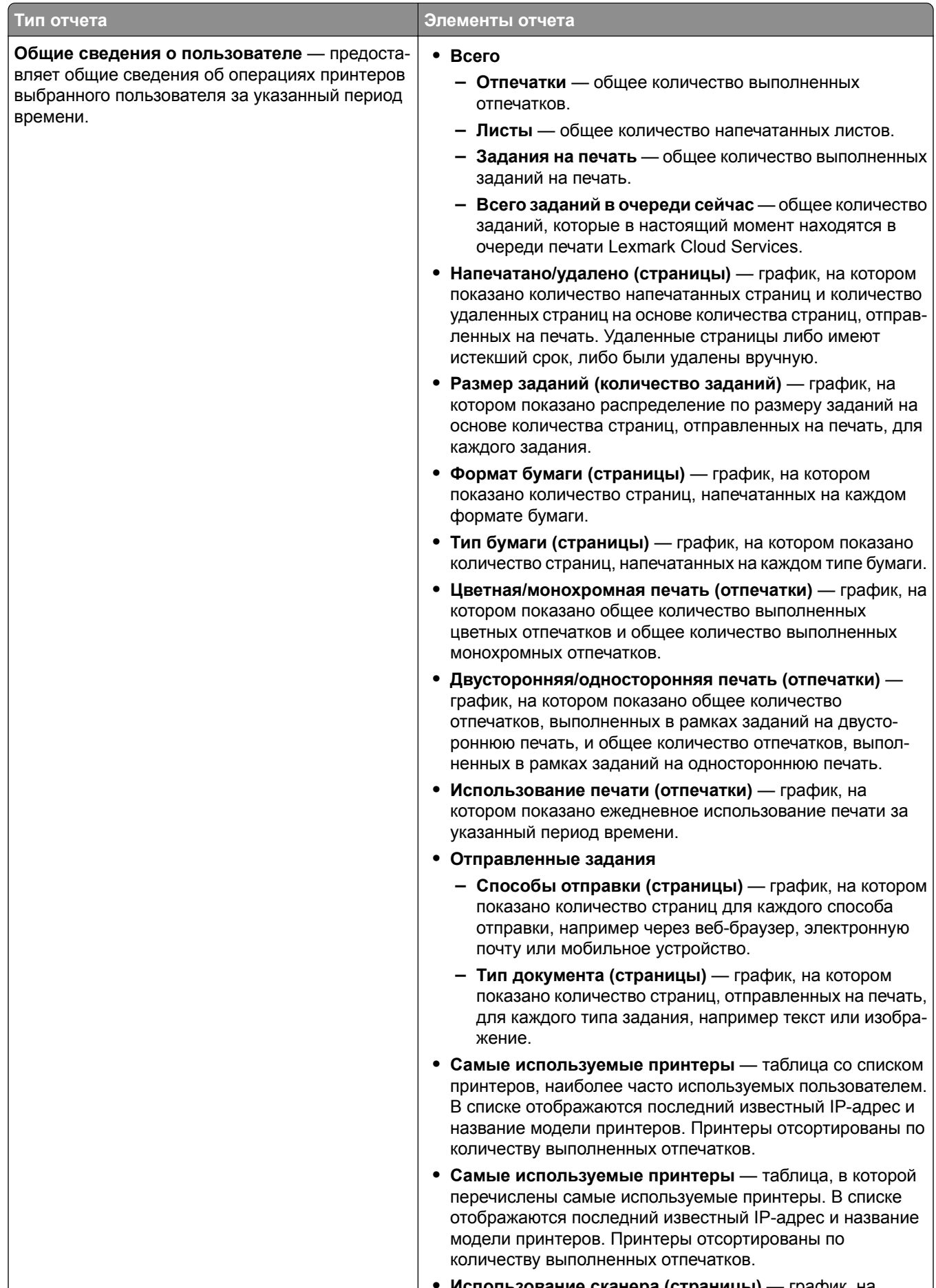

**• Использование сканера (страницы)** — график на

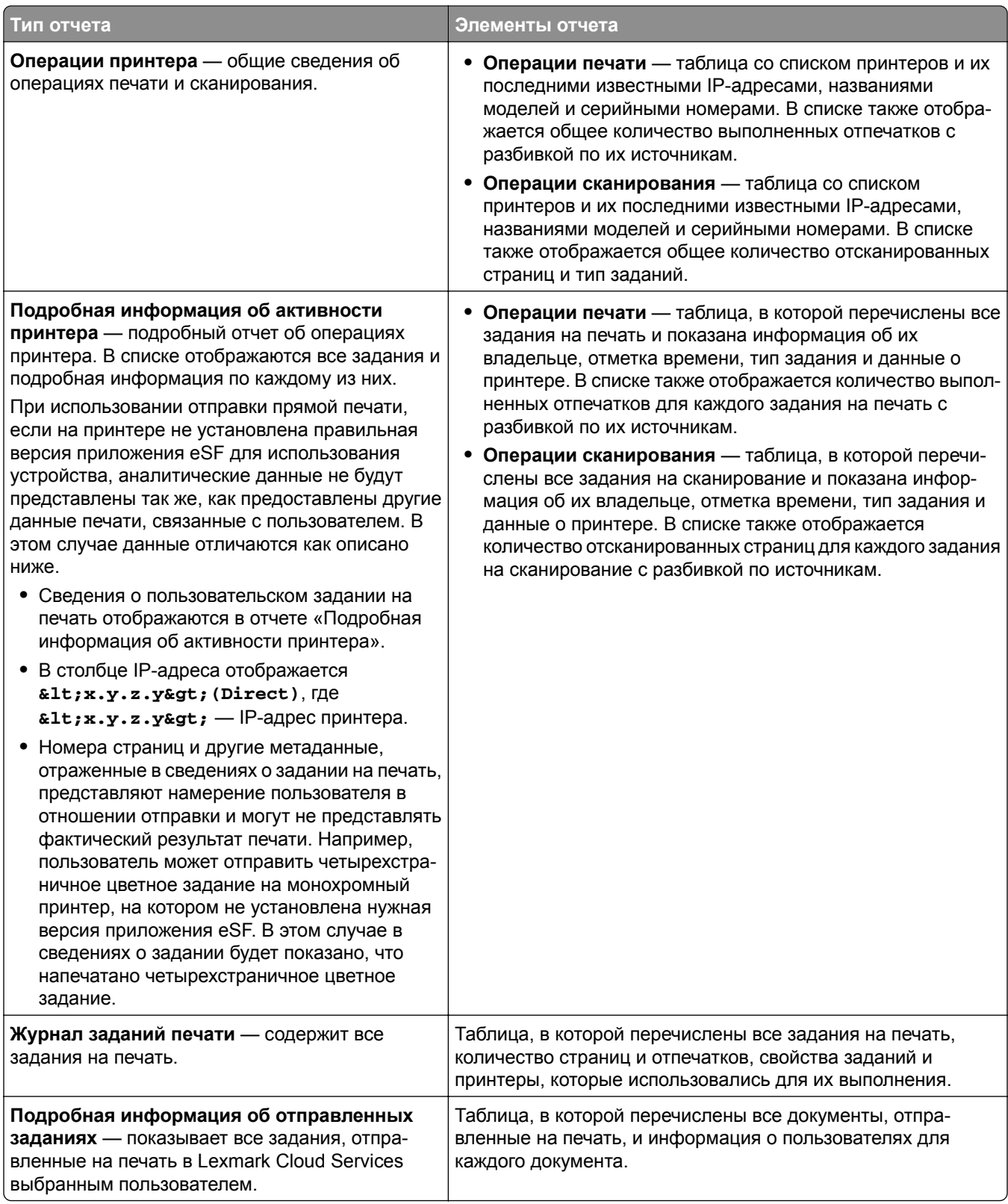

## <span id="page-32-0"></span>**Создание отчетов**

- **1** В веб-портале Analytics выберите тип отчета и укажите диапазон дат.
- **2** Нажмите **Создать отчет**.

## **Экспорт отчетов**

- **1** Выполните одно из следующих действий.
	- **•** Создайте отчет в веб-портале Analytics.
	- **•** Нажмите на карту на информационной панели.
- **2** Нажмите **•** в верхнем правом углу таблицы, которую вы хотите экспортировать.

#### **Примечания.**

- **•** Отчет сохраняется в формате CSV.
- Для печати отчетов в отформатированном виде нажмите  $\blacksquare$ .

# <span id="page-33-0"></span>**Использование портала Translation Assistant**

## **Общие сведения о Translation Assistant**

Translation Assistant — это сервис, предоставляемый Lexmark Cloud Services на основе подписки. В процессе перевода это решение использует Microsoft Azure Cognitive Services.

### **Поддерживаемые форматы исходных файлов**

- **•** PDF
- **•** CSV
- **•** HTML, HTM
- **•** XLF
- **•** MARKDOWN, MDOWN, MKDN, MD, MKD, MDWN, MDTXT, MDTEXT, RMD
- **•** XLSX, XLS
- **•** PPTX, PPT
- **•** DOCX, DOC
- **•** ODT
- **•** ODP
- **•** ODS
- **•** RTF
- **•** TSV, TAB
- **•** TXT

#### **Примечания.**

- **•** Некоторые форматы файлов могут конвертироваться во время перевода.
- **•** Максимальный размер исходного файла составляет 40 МБ.
- **•** Translation Assistant поддерживает добавление текста нижнего колонтитула на всех страницах переведенных файлов. Если эта функция включена, то Translation Assistant поддерживает только файлы DOCX.
- **•** Если исходным языком является франко-канадский, то файлы DOCX не поддерживаются в качестве формата выходного файла.

### **Поддерживаемые исходные и целевые языки**

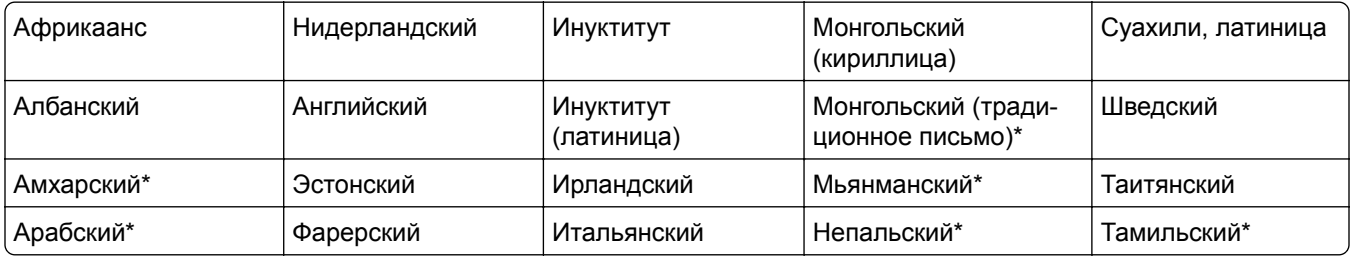

<span id="page-34-0"></span>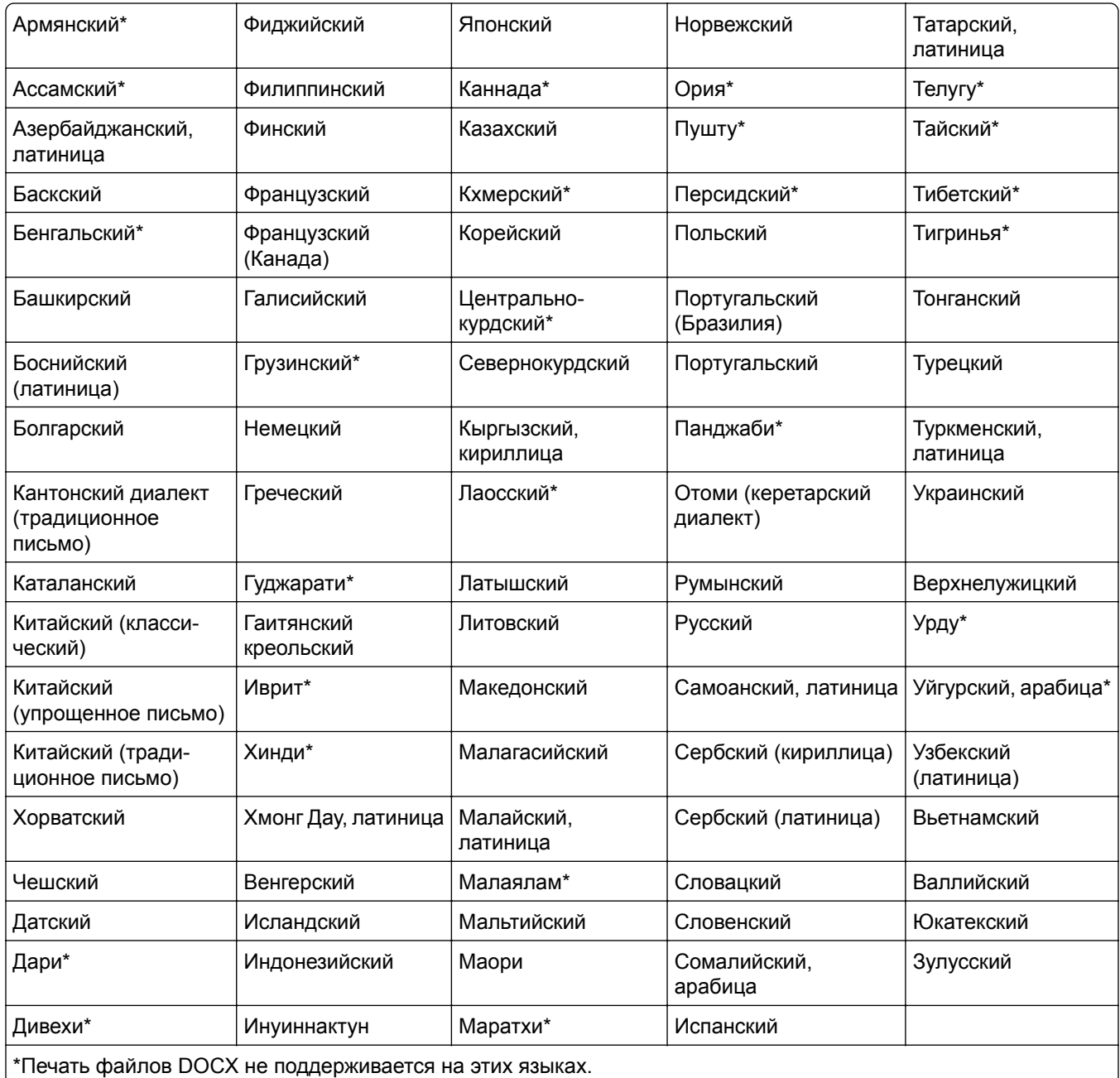

## **Поддерживаемые исходные языки с возможностью автоопределения**

Translation Assistant может автоматически определять следующие языки загружаемых исходных документов:

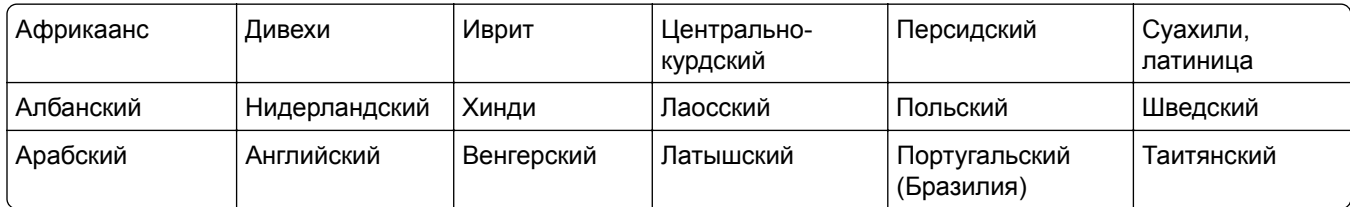

<span id="page-35-0"></span>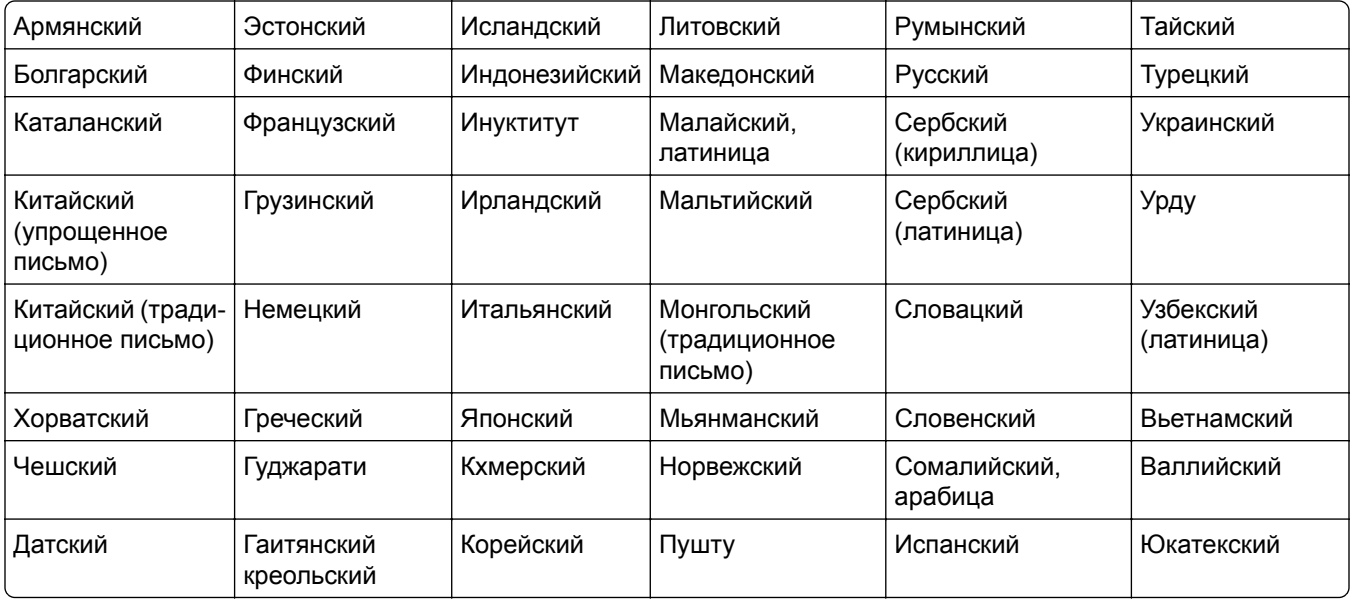

## **Использование Translation Assistant**

- **1** Откройте веб-браузер, перейдите к информационной панели Lexmark Cloud Services, а затем выполните одно из следующих действий:
	- **•** На информационной панели Lexmark Cloud Services нажмите карточку **Translation Assistant**.

**Примечание:** Карточка Translation Assistant появляется на информационной панели у новых пользователей по умолчанию. Если карточка недоступна на информационной панели, добавьте ее. Для получения дополнительной информации см. "Управление [информационной](#page-7-0) [панелью](#page-7-0)" на стр. 8.

- **•** В текущем веб-портале нажмите в правом верхнем углу страницы, а затем нажмите **Translation Assistant**.
- **2** Примите условия использования.

**Примечание:** Вы должны принимать условия использования при каждом доступе к Translation Assistant.

**3** Загрузите исходный документ.

**Примечание:** Для получения дополнительной информации см. "[Поддерживаемые](#page-33-0) форматы [исходных](#page-33-0) файлов" на стр. 34.

**4** Выберите язык исходного документа.

**Примечание:** По умолчанию Translation Assistant автоматически определяет исходный язык. Для получения дополнительной информации см. "[Поддерживаемые](#page-34-0) исходные языки с возможностью [автоопределения](#page-34-0)" на стр. 35.

**5** Выберите целевой язык.

**Примечание:** Можно выбрать не более пяти целевых языков.

- <span id="page-36-0"></span>**6** Выберите способ получения документа.
	- **•** Чтобы сохранить документ в локальную папку, нажмите **Скачать**.
	- **•** Чтобы отправить документ на зарегистрированный в Lexmark Cloud Services адрес электронной почты, нажмите **Электронная почта**.

**Примечание:** Некоторые службы электронной почты ограничивают размер вложенных файлов. Если размер файла документа превышает 10 МБ, рекомендуется скачать его.

**•** Для пользователей Cloud Print Management, чтобы отправить документ в очередь управления печатью Lexmark Cloud Services, нажмите **Отправить в очередь облачной печати**.

**Примечание:** Чтобы включить этот параметр, нужна подписка на Cloud Print Management.

**7** Нажмите **Перевести файл**, а затем дождитесь завершения перевода.

**Примечание:** Translation Assistant поддерживает добавление текста нижнего колонтитула на всех страницах переведенных файлов. Если эта функция включена, то Translation Assistant поддерживает только файлы DOCX. Для того чтобы активировать эту функцию для вашей организации, обратитесь к администратору.

## **Использование карточки Моя оставшаяся квота переводов**

- **•** На карточке Моя оставшаяся квота переводов отображается количество страниц Translation Assistant, оставшихся для использования.
- **•** Эта квота может быть использована совместно с другими пользователями в организации.

**Примечание:** Нажмите на эту карточку, чтобы получить доступ к порталу Translation Assistant. Дополнительные сведения о добавлении и редактировании карточек см. в разделе **Управление карточками** в "Управление [информационной](#page-7-0) панелью" на стр. 8.

# <span id="page-37-0"></span>**Использование функции «Улучшенные решения для мобильных устройств»**

Воспользоваться функцией «Улучшенные решения для мобильных устройств» можно с мобильного телефона или планшета. Если это решение доступно на вашем многофункциональном принтере, вы увидите QR-код на панели управления. При сканировании этого QR-кода откроется страница проверки подлинности Lexmark Cloud Solutions. После аутентификации вы можете получить доступ к функции «Улучшенные решения для мобильных устройств».

## **Использование функции «Мои задания»**

Функция «Мои задания» доступна для пользователей Cloud Print Management. Функция Мои задания позволяет выводить задания печати из очереди печати Cloud Print Management.

**Примечание:** Прежде чем начать, убедитесь, что вы отправили задания на печать в очередь вывода на печать Lexmark Cloud Services. Для получения дополнительной информации см. раздел "[Отправка](#page-15-0) файлов в очередь печати" на стр. 16.

### **Вывод заданий на печать**

- **1** На начальном экране приложения выберите задания, которые нужно напечатать.
- **2** Нажмите **Печатать выбранное** и дождитесь завершения задания печати.

#### **Примечания.**

- **•** Чтобы распечатать все задания, нажмите **Напечатать все**.
- **•** После завершения заданий они автоматически удаляются из очереди печати.

### **Управление заданиями на печать**

**1** На начальном экране приложения выберите задание, которым нужно управлять.

**Примечание:** Одновременно можно управлять только одним заданием на печать.

- $2$  Коснитесь  $\mathcal{I}$ .
- **3** При необходимости измените параметры печати.
- **4** Нажмите **Сохранить**.

### **Удаление заданий на печать**

- **1** На начальном экране приложения выберите задания, которые нужно удалить.
- $2$  Коснитесь  $\blacksquare$ .
- **3** В окне Удалить выбранные задания нажмите **Да**.

**Примечание:** После выполнения заданий печати рекомендуется завершить сеанс, чтобы обеспечить возможность использования функции «Улучшенные решения для мобильных устройств» для следующего пользователя.

## <span id="page-38-0"></span>**Выход из функции «Улучшенные решения для мобильных устройств»**

- **1** В верхнем левом углу экрана коснитесь  $\equiv$ .
- **2** Коснитесь **Выйти**.

# <span id="page-39-0"></span>**Использование Центра объявлений**

## **Сведения о Центре объявлений**

Центр объявлений позволяет просматривать объявления о функциях Lexmark Cloud Services и других обновлениях.

## **Просмотр объявления**

Вы можете просматривать только объявления, применимые к вашей роли пользователя, и не можете удалять их. Если объявление недоступно на языке вашего веб-браузера, вы увидите объявление на английском языке.

**1** На текущем веб-портале нажмите

**Примечание:** На значке уведомления отображается индикатор, указывающий количество непрочитанных объявлений.

**2** Нажмите объявление, которое нужно просмотреть.

**Примечание:** Чтобы просмотреть все объявления, нажмите **Просмотреть все**. Просмотр всех объявлений позволяет фильтровать прочитанные и непрочитанные объявления, а также объявления с высоким приоритетом.

**3** Нажмите **Закрыть**.

#### **Примечания.**

- **•** Самые последние объявления появляются первыми. Объявления с истекшим сроком действия больше не отображаются.
- **•** Объявления с высоким приоритетом обозначаются значком .

# <span id="page-40-0"></span>**Использование портала Redaction Assistant**

## **Общие сведения о Redaction Assistant**

Redaction Assistant — это сервис, предоставляемый Lexmark Cloud Services на основе подписки. В процессе редактирования это решение использует Microsoft Azure Cognitive Services. При использовании этого решения на портале Lexmark Cloud Services можно отправить отредактированный файл на адрес электронной почты или загрузить его на компьютер. Если организация включена в систему Cloud Print Management и пользователь наделен ролью управления печатью, отредактированный файл можно отправить в очередь облачной печати.

## **Доступ к Redaction Assistant**

Откройте веб-браузер, перейдите к информационной панели Lexmark Cloud Services, а затем выполните одно из следующих действий:

**•** На информационной панели нажмите карточку **Redaction Assistant**.

#### **Примечания.**

- **–** Если карточка недоступна на информационной панели, добавьте ее. Для получения дополнительной информации см. "Управление [информационной](#page-7-0) панелью" на стр. 8.
- На портале Lexmark Cloud Services можно получить доступ к Redaction Assistant, нажав **...** в правом верхнем углу страницы.

**Примечание:** Чтобы использовать Redaction Assistant, пользователи должны принадлежать к организации, имеющей право на использование Redaction Assistant, и иметь соответствующую роль пользователя Redaction Assistant.

## **Использование Redaction Assistant**

- **1** Примите условия использования на веб-портале Redaction Assistant.
- **2** В разделе Выбор файла для редактирования PII выберите файл, который необходимо изменить.

**Примечание:** Требуемый формат файла — DOCX.

- **3** В меню Выберите редактируемую информацию из файла выполните следующие настройки:
	- **•** Выберите **Личные данные (PII)**, чтобы отредактировать информацию, позволяющую идентифицировать личность, из доступных PII.

**Примечание:** Подробнее о доступных PII см. в разделе **[Доступные](#page-41-0) PII по странам**.

- **–** Выберите доступный PII из категории Общие или выберите из доступных PII по странам.
- **–** Чтобы переместить выбранный PII из раздела Доступные PII в Выбранные PII, нажмите .
- <span id="page-41-0"></span>**–** Для того чтобы вернуть PII из раздела Выбранные PII в раздел Доступные PII, нажмите .
- **–** Чтобы переместить PII из списка Доступные PII в список Выбранные PII и наоборот, можно также воспользоваться функцией перетаскивания или дважды щелкнуть PII мышью. Выбранные PII будут отредактированы.
- **•** Выбирайте пункт **Пользовательский текст**, только если вы хотите отредактировать определенные тексты в файле.
	- **–** Введите текст, требующий редактирования в поле Выбор редактируемого пользовательского текста.
	- **–** В меню выберите пункт **Только слово целиком** или **Содержит слово**.

#### **Примечания.**

- **•** При выборе параметра Только слово целиком будут отредактированы только те слова, которые совпадают со словом, введенным в поле Выбор редактируемого пользовательского текста.
- **•** При выборе опции Содержит слово будут отредактированы тексты, содержащие слова, введенные в поле Выбор редактируемого пользовательского текста.
- **•** При редактировании файла можно выбрать оба варианта: Только слово целиком и Содержит слово.
- **4** Нажмите **Добавить текст**.
- **5** В меню Способ получения отредактированного файла выберите один из следующих вариантов:
	- **• Скачать** скачать файл на компьютер.

**Электронная почта** — отправить файл на адрес вашей электронной почты.

- **• Отправить в очередь облачной печати** отправить файл в вашу очередь облачной печати.
- **6** Нажмите **Редактировать файл**.

### **Доступные PII по странам**

- **• Общие положения**
	- **–** Лицо
	- **–** Номер телефона
	- **–** Организация
	- **–** Адрес
	- **–** Электронная почта
	- **–** URL
	- **–** IP
	- **–** Дата
	- **–** Возраст
	- **–** Маршрутный номер ABA
	- **–** Код SWIFT
	- **–** Кредитная карта
	- **–** Международный номер банковского счета (IBAN)
- **• Аргентина**
	- **–** Номер внутреннего удостоверения личности для Аргентины (DNI)

#### **• Австрия**

- **–** Номер удостоверения личности для Австрии
- **–** Идентификационный номер налогоплательщика для Австрии
- **–** Налог на добавленную стоимость, Австрия

#### **• Австралия**

- **–** Номер банковского счета для Австралии
- **–** Бизнес-номер в Австралии
- **–** Номер компании в Австралии
- **–** Номер водительского удостоверения для Австралии
- **–** Номер карты медицинского страхования для Австралии
- **–** Номер паспорта гражданина Австралии
- **–** Номер налогоплательщика для Австралии
- **• Бельгия**
	- **–** Номер национального документа для Бельгии
	- **–** Номер плательщика НДС, Бельгия
- **• Бразилия**
	- **–** Номер юридического лица для Бразилии (CNPJ)
	- **–** Номер CPF для Бразилии
	- **–** Национальная идентификационная карта для Бразилии (RG)
- **• Канада**
	- **–** Номер банковского счета для Канады
	- **–** Номер водительского удостоверения Канады
	- **–** Номер службы здравоохранения для Канады
	- **–** Номер паспорта гражданина Канады
	- **–** Номер карты социального страхования для Канады
- **• Чили**
	- **–** Номер удостоверения личности для Чили
- **• Китай**
	- **–** Номер удостоверения личности жителя Китая (КНР)
- **• Европейский Союз (ЕС)**
	- **–** Номер дебетовой карты, выпущенной в ЕС
	- **–** Номер водительского удостоверения ЕС
	- **–** Номер GPU для ЕС
	- **–** Национальный идентификационный номер, ЕС
	- **–** Номер паспорта, ЕС
	- **–** Номер социального страхования (SSN) или аналогичный идентификационный номер, ЕС
	- **–** Идентификационный номер налогоплательщика (TIN), ЕС
- **• Франция**
	- **–** Номер водительского удостоверения Франции
	- **–** Номер медицинского страхования для Франции
	- **–** Национальная идентификационная карта гражданина Франции (CNI)
- **–** Номер паспорта гражданина Франции
- **–** Номер социального страхования для Франции (INSEE)
- **–** Идентификационный номер налогоплательщика для Франции (NumeroSPI)
- **–** Номер плательщика НДС, Франция
- **• Германия**
	- **–** Номер водительского удостоверения в Германии
	- **–** Номер идентификационной карты гражданина Германии
	- **–** Номер паспорта гражданина Германии
	- **–** Идентификационный номер налогоплательщика для Германии
	- **–** Номер плательщика НДС, Германия
- **• Гонконг**
	- **–** Номер удостоверения личности для Гонконга (HKID)
- **• Венгрия**
	- **–** Персональный идентификационный номер гражданина Венгрии
	- **–** Идентификационный номер налогоплательщика для Венгрии
	- **–** Номер плательщика НДС, Венгрия
- **• Индия**
	- **–** Идентификационный номер налогоплательщика для Индии (PAN)
	- **–** Индивидуальный идентификационный номер (Aadhaar) для Индии
- **• Индонезия**
	- **–** Номер удостоверения личности (KTP) для Индонезии
- **• Ирландия**
	- **–** Индивидуальный социальный номер (PPS) для Ирландии
	- **–** Индивидуальный социальный номер (PPS) для Ирландии версия 2
- **• Израиль**
	- **–** Национальный идентификационный номер, Израиль
	- **–** Номер банковского счета для Израиля
- **• Италия**
	- **–** Номер водительского удостоверения в Италии
	- **–** Фискальный код для Италии
	- **–** Номер плательщика НДС
- **• Япония**
	- **–** Номер банковского счета для Японии
	- **–** Номер водительского удостоверения в Японии
	- **–** «Мой номер личный» для Японии
	- **–** «Мой номер корпоративный» для Японии
	- **–** Номер регистрации резидента Японии
	- **–** Номер карты резидента, Япония
	- **–** Номер карты социального страхования для Японии (SIN)
	- **–** Номер паспорта, Япония

#### **• Люксембург**

- **–** Национальный идентификационный номер (физического лица), Люксембург
- **–** Национальный идентификационный номер (не физического лица), Люксембург
- **• Мальта**
	- **–** Номер идентификационной карты гражданина Мальты
	- **–** Идентификационный номер налогоплательщика для Мальты
- **• Новая Зеландия**
	- **–** Номер банковского счета для Новой Зеландии
	- **–** Номер водительского удостоверения Новой Зеландии
	- **–** Налоговый номер гражданина Новой Зеландии
	- **–** Номер министерства здравоохранения для Новой Зеландии
	- **–** Номер социального обеспечения для Новой Зеландии
- **• Филиппины**
	- **–** Единый многофункциональный идентификационный номер для Филиппин
- **• Португалия**
	- **–** Номер карты гражданина Португалии
	- **–** Идентификационный номер налогоплательщика для Португалии
- **• Сингапур**
	- **–** Номер внутреннего удостоверения личности гражданина Сингапура (NRIC)
- **• Южная Африка**
	- **–** Идентификационный номер для Южной Африки
- **• Южная Корея**
	- **–** Регистрационный номер жителя Южной Кореи
- **• Испания**
	- **–** Национальный идентификационный номер гражданина Испании (DNI)
	- **–** Номер социального страхования Испании (SSN)
	- **–** Идентификационный номер налогоплательщика для Испании
- **• Швейцария**
	- **–** Номер социального страхования AHV Швейцарии
- **• Тайвань**
	- **–** Национальный идентификационный номер, Тайвань
	- **–** Номер удостоверения жителя Тайваня (ARC/TARC)
	- **–** Номер паспорта гражданина Тайваня
- **• Великобритания**
	- **–** Номер водительского удостоверения Великобритании
	- **–** Номер избирательного списка в Великобритании
	- **–** Номер национальной службы здравоохранения Великобритании (NHS)
	- **–** Номер национального страхования Великобритании (NINO)
	- **–** Номер паспорта Великобритании/США
	- **–** Уникальный справочный номер налогоплательщика в Великобритании

#### **• США**

- **–** Номер социального страхования (SSN), США
- **–** Номер водительского удостоверения США
- **–** Номер паспорта США/Великобритании
- **–** Идентификационный номер налогоплательщика для США (ITIN)
- **–** Номер Управления по борьбе с наркотиками США (DEA)
- **–** Номер банковского счета для США

# <span id="page-46-0"></span>**Центр решений**

## **Описание центра решений**

Центр решений — это приложение, которое позволяет создавать и настраивать ваши рабочие задачи в зависимости от вашей роли в организации. С помощью центра решений можно создавать решение для использования, обработки и перемещения документа. Выберите центр решений на панели или в в верхнем правом углу страницы, чтобы просмотреть доступные решения, исходя из вашей роли.

#### **Роли в центре решений**

- **• Привилегированный пользователь центра решений** создает личные решения
- **• Пользователь центра решений** использует решения

## **Создание решения**

**Примечание:** У вас должна быть роль администратора центра решений или роль привилегированного пользователя в организации. Создать решение в роли обычного пользователя нельзя.

- **1** Откройте веб-браузер, перейдите к информационной панели Lexmark Cloud Services, а затем выполните одно из следующих действий:
	- **•** На информационной панели Lexmark Cloud Services нажмите на карточку **Центр решений**.

**Примечание:** Если карточка недоступна на информационной панели, добавьте ее. Для получения дополнительной информации см. "Управление [информационной](#page-7-0) панелью" на [стр](#page-7-0). 8.

- В текущем веб-портале нажмите **НЕ** в правом верхнем углу страницы, а затем нажмите Центр **решений**.
- **2** Нажмите **Создать**.
- **3** В поле Имя решения введите имя решения.
- **4** В поле Описание (дополнительно) введите короткое описание решения.

**5** Выберите **Поделиться с моей организацией**, чтобы поделиться этим решением с организацией.

#### **Примечания.**

- **•** Чтобы создать личное решение, доступное только зарегистрированным пользователям, не выбирайте Поделиться с моей организацией.
- **•** Если вы зарегистрированы как администратор партнера, вы можете выбрать параметр Поделиться этим решением, чтобы указать, какая дочерняя организация может использовать решение.

#### **Типы решений**

- **• Личное** для использования конкретным пользователем.
- **• Организационное** для использования всеми пользователями указанной организации.
- **• Общее** для использования пользователями конкретной дочерней организации, с которой поделились решением.

**6** В разделе Этапы выберите **Добавить этап**.

#### **Примечания.**

- **•** Этапы должны иметь хотя бы одно Назначение.
- **•** Этапы могут включать одно или несколько Действий и одно или несколько Назначений.
- **7** В окне Добавить этап выберите Действие и Назначение.

В пункте «Действие» выберите один или несколько из следующих элементов:

- **• Перевести** Translation Assistant это сервис, предоставляемый Lexmark Cloud Services на основе подписки. Это облачное решение позволяет загружать файл на исходном языке и переводить его на целевой язык.
	- **а** Выберите язык документа для перевода.

**Примечание:** По умолчанию Translation Assistant автоматически определяет исходный язык. Для получения дополнительной информации см. "[Поддерживаемые](#page-34-0) исходные языки с возможностью [автоопределения](#page-34-0)" на стр. 35.

**б** Выберите целевой язык.

**Примечание:** Можно выбирать до пяти целевых языков.

**Примечание:** Подробные сведения о действии перевода см. в "[Использование](#page-33-0) портала [Translation Assistant"](#page-33-0) на стр. 34.

- **• Редактировать** Redaction Assistant это сервис, предоставляемый Lexmark Cloud Services на основе подписки. В процессе редактирования это решение использует Microsoft Azure Cognitive Services. Подробные сведения о Redaction Assistant см. в "[Использование](#page-40-0) портала [Redaction Assistant"](#page-40-0) на стр. 41.
	- **а** Выберите язык документа для редактирования.
	- **б** В меню Выберите редактируемую информацию из файла выполните следующие настройки:
		- **–** Выберите **Личные данные (PII)**, чтобы отредактировать информацию, позволяющую идентифицировать личность, из доступных PII.

**Примечание:** Подробнее о доступных PII см. в разделе **[Доступные](#page-41-0) PII по странам**.

- **•** Выберите доступный PII из категории Общие или выберите из доступных PII по странам.
- **•** Чтобы переместить выбранный PII из раздела Доступные PII в Выбранные PII, нажмите  $\blacktriangleright$  .
- **•** Для того чтобы вернуть PII из раздела Выбранные PII в раздел Доступные PII, нажмите .
- **•** Чтобы переместить PII из списка Доступные PII в список Выбранные PII и наоборот, можно также воспользоваться функцией перетаскивания или дважды щелкнуть мышью на PII. Выбранные PII будут редактироваться.
- **–** Выбирайте пункт **Пользовательский текст**, только если вы хотите отредактировать определенные тексты в файле.
	- **•** Введите текст, требующий редактирования в поле Выбор редактируемого пользовательского текста.
	- **•** В меню выберите пункт **Только слово целиком**, **Содержит слово** или оба пункта.

#### **Примечания.**

- **–** При выборе параметра **Только слово целиком** будут отредактированы только те слова, которые совпадают со словом, введенным в поле Выбор редактируемого пользовательского текста. Так будут редактироваться только те слова, которые полностью совпадают с введенным словом.
- **–** При выборе опции **Содержит** будут отредактированы тексты, содержащие слова, введенные в поле Выбор редактируемого пользовательского текста.

#### **в** Нажмите **Добавить текст**.

**Примечание:** Подробные сведения о действии редактирования см. в "[Использование](#page-40-0) портала [Redaction Assistant"](#page-40-0) на стр. 41.

**• Вставка наложения** — чтобы добавить наложение в нижнем колонтитуле страницы, введите текст наложения в поле Текст наложения.

#### **Примечания.**

- **–** Чтобы добавить более одного действия, нажимайте **Добавить этап** при каждом выборе действия.
- **–** Нажмите , чтобы заблокировать значения действий или назначений, чтобы другие пользователи не могли менять их в ходе исполнения. Убедитесь, что ввели значения действия и назначения перед их блокировкой.
- **–** Если действие или назначение не заблокировано в ходе исполнения, пользователь будет видеть подсказку о выборе значения из доступных параметров.
- **–** Нажмите , чтобы разблокировать значение.

Выберите один или несколько из следующих пунктов назначения:

- **• Электронная почта** отправка документа на указанные адреса электронной почты.
	- **а** В поле Отправить решение на следующие адреса электронной почты введите адреса электронной почты.
	- **б** Если вам нужна копия электронного письма, выберите **Отправить мне копию**.
- **• Загрузить** загрузка копии документа на ваше устройство.
- **• Отправить в очередь облачной печати** отправка документа в вашу очередь управления облачной печатью.

**Примечание:** Параметр Отправить в очередь облачной печати доступен только пользователям с ролями администратора управления печатью или пользователя.

**Примечание:** Чтобы добавить более одного назначения, нажимайте Добавить этап при каждом выборе назначения.

**8** Нажмите **Создать решение**.

## <span id="page-49-0"></span>**Использование решения**

Прежде чем начать, убедитесь, что вы развернули приложение Cloud Solution на принтере и выполнили вход в принтер.

- **1** В зависимости от конфигурации входа в систему принтера в вашей организации выполните вход в систему принтера с помощью любого из методов проверки подлинности:
	- **•** PIN-код
	- **•** Код для безопасного входа
	- **•** Проверка подлинности карты идентификации
- **2** На начальном экране принтера нажмите **Cloud Solution**.
- **3** Выберите решение и нажмите **Далее**.

**Примечание:** В зависимости от решения может потребоваться ввести информацию, например, адрес электронной почты, язык и формат документа, или загрузить документы, которые нужно отсканировать.

- **4** Нажмите **Отправить**.
- **5** Коснитесь **OK**.

# <span id="page-50-0"></span>**Справка и поддержка**

При возникновении ошибки см. веб-сайт **[support.lexmark.com](http://support.lexmark.com)** или обратитесь к вашему системному

администратору. Для получения доступа <sup>к</sup> Центру информации нажмите **?** на портале Lexmark Cloud Services.

# <span id="page-51-0"></span>**Примечания**

### **Примечание к выпуску**

Сентябрь 2023 г.

**Следующий пункт не относится к тем странам, где подобное условие противоречит местному законодательству:** КОМПАНИЯ LEXMARK INTERNATIONAL, INC. ПРЕДОСТАВЛЯЕТ ЭТУ ПУБЛИКАЦИЮ «КАК ЕСТЬ» БЕЗ КАКИХ-ЛИБО ГАРАНТИЙ, КАК ЯВНЫХ, ТАК И ПОДРАЗУМЕВАЕМЫХ, ВКЛЮЧАЯ ПОДРАЗУМЕВАЕМЫЕ ГАРАНТИИ КОММЕРЧЕСКОГО УСПЕХА ИЛИ ПРИГОДНОСТИ ДЛЯ ОПРЕДЕЛЕННОЙ ЗАДАЧИ. В некоторых областях не разрешен отказ от оговоренных явно или подразумеваемых гарантий при определенных сделках, поэтому данное положение, возможно, к Вам не относится.

В настоящем издании могут содержаться технические неточности или типографские ошибки. Содержащаяся здесь информация периодически корректируется; данные изменения будут включены в последующие издания. В любое время в описываемые продукты или программы могут быть внесены изменения или усовершенствования.

Упоминание в этом документе изделий, программ или услуг не означает, что изготовитель намерен поставлять их во все страны, в которых он осуществляет свою деятельность. Любые упоминания изделий, программ или услуг не означают и не предполагают, что может быть использовано только это изделие, программа или услуга. Вместо них может быть использовано любое эквивалентное изделие, программа или услуга, если при этом не нарушаются существующие права интеллектуальной собственности. Пользователь сам несет ответственность за оценку и проверку работы настоящего изделия в связи с использованием других изделий, программ или услуг, кроме явно указанных изготовителем.

Для получения технической поддержки Lexmark перейдите на веб-сайт **<http://support.lexmark.com>**.

Для получения информации о политике конфиденциальности Lexmark, регулирующей использование настоящего продукта, перейдите по адресу **[www.lexmark.com/privacy](http://www.lexmark.com/privacy)**.

Подробнее о расходных материалах и загружаемых файлах см. на веб-сайте **[www.lexmark.com](http://www.lexmark.com)**.

**© 2017 Lexmark International, Inc.**

**Все права защищены.**

### **Товарные знаки**

Наименование Lexmark и логотип Lexmark являются товарными знаками Lexmark International, Inc., зарегистрированными в США и/или других странах.

Google, Google Chrome, Chrome OS, Google Play и Android являются товарными знаками Google LLC.

Microsoft, Internet Explorer, Microsoft Edge и Windows являются товарными знаками группы компаний Microsoft.

Apple, macOS, and Safari are trademarks of Apple Inc., registered in the U.S. and other countries. App Store is a service mark of Apple Inc., registered in the U.S. and other countries.

Все остальные товарные знаки являются собственностью соответствующих владельцев.

# <span id="page-52-0"></span>**Указатель**

### **A**

получение доступа к информационной панели Lexmark Cloud Services [7](#page-6-0) получение доступа к вебпорталу Print Management [11](#page-10-0) получение доступа к вебпорталам доступ [25](#page-24-0) Аналитика [30](#page-29-0) Redaction Assistant [41](#page-40-0) добавление сервера Lexmark Cloud Print Management [16](#page-15-0) добавление карточек [8](#page-7-0) настройка параметров задания на печать [14](#page-13-0) Аналитика доступ [30](#page-29-0) объявление фильтрация [40](#page-39-0) просмотр [40](#page-39-0) Центр объявлений [40](#page-39-0) назначенные роли просмотр [9](#page-8-0) автоматический вывод на печать печать заданий с помощью [20](#page-19-0) доступные дополнительные устройства [7](#page-6-0)

### **B**

бейджи регистрация [9](#page-8-0)

### **C**

карточки добавление [8](#page-7-0) удаление [8](#page-7-0) редактирование [8](#page-7-0) перемещение [8](#page-7-0) история изменений [4](#page-3-0) изменение представления информационной панели [8](#page-7-0) изменение пароля профиля [9](#page-8-0)

Cloud Print Release использование [21](#page-20-0) Cloud Scan сканирование [28](#page-27-0) учетная запись облачного хранилища удаление [25](#page-24-0) управление [25](#page-24-0) выбор [25](#page-24-0) создание решения [47](#page-46-0) создание персонального места назначения сканирования [26](#page-25-0)

## **D**

информационная панель управление [8](#page-7-0) представление информационной панели изменение [8](#page-7-0) параметры печати по умолчанию для всех входящих заданий на печать настройка [14](#page-13-0) делегаты добавление [22](#page-21-0) управление [22](#page-21-0) удаление [22](#page-21-0) удаление карточек [8](#page-7-0) Прямая печать использование [23](#page-22-0) документы передача в очередь печати с помощью мобильного устройства [18](#page-17-0) скачивание расширения Lexmark Cloud Print Management для Chrome [13](#page-12-0)

## **E**

изменение карточек [8](#page-7-0) экспорт отчетов [33](#page-32-0)

### **F**

форматы поддерживаются [34](#page-33-0)

### **G**

создание отчетов [33](#page-32-0) справка и поддержка [51](#page-50-0) группы просмотр [10](#page-9-0) Печать для гостевых пользователей [20](#page-19-0)

### **I**

установка клиента Lexmark Print Management [11](#page-10-0)

### **L**

языки поддерживаются [34](#page-33-0) расширение Lexmark Cloud Print Management для Chrome загрузка [13](#page-12-0) сервер Lexmark Cloud Print Management добавление в список устройств [16](#page-15-0) Lexmark Cloud Services общие сведения [6](#page-5-0) информационная панель Lexmark Cloud Services доступ [7](#page-6-0) Печать Lexmark отправка заданий на печать [17](#page-16-0) использование [17](#page-16-0) клиент Lexmark Print Management установка [11](#page-10-0) версия клиента Lexmark Print Management обновление [11](#page-10-0)

### **M**

управление информационной панелью [8](#page-7-0) Улучшенные решения для мобильных устройств выход из системы [39](#page-38-0) перемещение карточек [8](#page-7-0) Мои задания отправка на печать [38](#page-37-0)

Карточка «Моя оставшаяся квота переводов» [37](#page-36-0)

## **О**

операционные системы поддерживаются [7](#page-6-0) общие сведения [6](#page-5-0)

## **P**

персональное место назначения сканирования создание [26](#page-25-0) PIN-код настройка [9](#page-8-0) журнал заданий на печать просмотр [22](#page-21-0) задания на печать автоматический вывод [20](#page-19-0) удаление [38](#page-37-0) управление [38](#page-37-0) отправка на печать [19](#page-18-0) отправка в операционной системе Chrome OS [17](#page-16-0) отправка с компьютера [16](#page-15-0) отправка с мобильного устройства [17](#page-16-0) Print Management доступ [11](#page-10-0) загрузка файлов [13](#page-12-0) разблокировка печати [38](#page-37-0) параметры печати задания на печать настройка [14](#page-13-0) печать заданий с помощью функции автоматического вывода на печать [20](#page-19-0) печать заданий с помощью Cloud Print Release [21](#page-20-0) пароль профиля изменение [9](#page-8-0) сброс [9](#page-8-0)

## **R**

Redaction Assistant [41](#page-40-0) доступ [41](#page-40-0) использование [41](#page-40-0) регистрация бейджей [9](#page-8-0) вывод заданий на печать автоматически [20](#page-19-0) вывод заданий на печать с помощью принтера [19](#page-18-0)

отчеты экспорт [33](#page-32-0) создание [33](#page-32-0) ознакомление [30](#page-29-0) сброс пароля профиля [9](#page-8-0)

## **S**

место назначения сканирования создание [26](#page-25-0) просмотр [28](#page-27-0) Управление сканированием доступ [25](#page-24-0) сканирование с помощью приложения Cloud Scan [28](#page-27-0) отправка сообщения электронной почты на сервер очереди печати [16](#page-15-0) отправка файлов на сервер очереди печати [16,](#page-15-0) [17](#page-16-0) отправка заданий на печать в операционной системе Chrome OS [17](#page-16-0) отправка заданий на печать с компьютера [16](#page-15-0) отправка заданий на печать с мобильного устройства [17](#page-16-0) настройка PIN-кода [9](#page-8-0) настройка параметров печати по умолчанию для всех входящих заданий на печать [14](#page-13-0) передача документов в очередь печати с помощью мобильного устройства [18](#page-17-0) решение создание [47](#page-46-0) использование [50](#page-49-0) Центр решений ознакомление [47](#page-46-0) поддерживаемые форматы [34](#page-33-0) поддерживаемые форматы и языки [34](#page-33-0) поддерживаемые языки [34](#page-33-0) поддерживаемые операционные системы [7](#page-6-0) поддерживаемые веббраузеры [7](#page-6-0) требования к системе [7](#page-6-0)

### **T**

Translation Assistant [34](#page-33-0) использование [36](#page-35-0) поиск и устранение неполадок справка и поддержка [51](#page-50-0)

## **U**

загрузка файлов на веб-портал Print Management [13](#page-12-0)

## **V**

просмотр места назначения сканирования [28](#page-27-0) просмотр объявления [40](#page-39-0) просмотр назначенных ролей [9](#page-8-0) просмотр групп [10](#page-9-0) просмотр журнала заданий на печать [22](#page-21-0)

### **W**

веб-браузеры поддерживаются [7](#page-6-0)